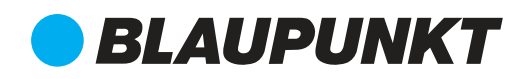

# Quick Start Guide

Video Surveillance Recorder VIO-NVR40 / VIO-NVR80

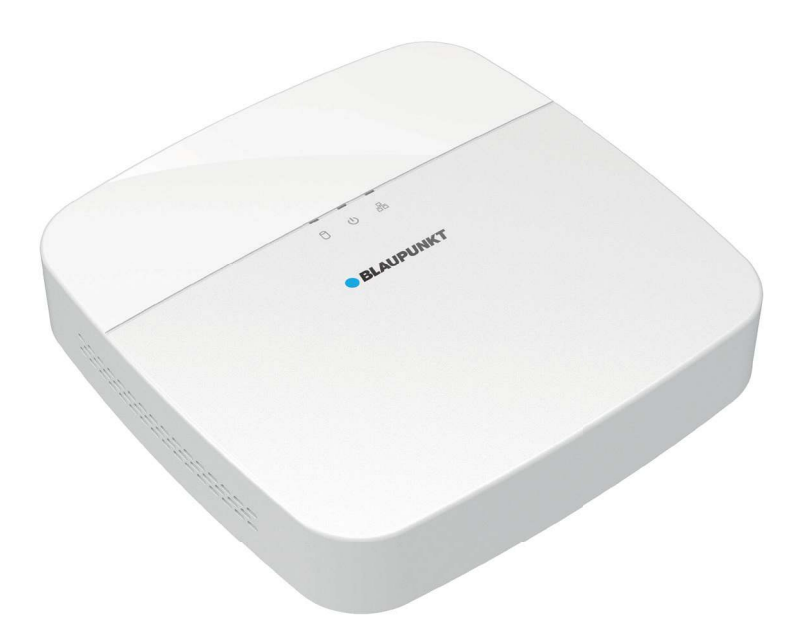

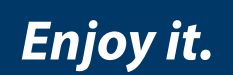

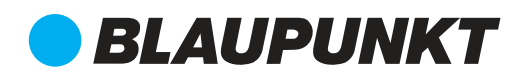

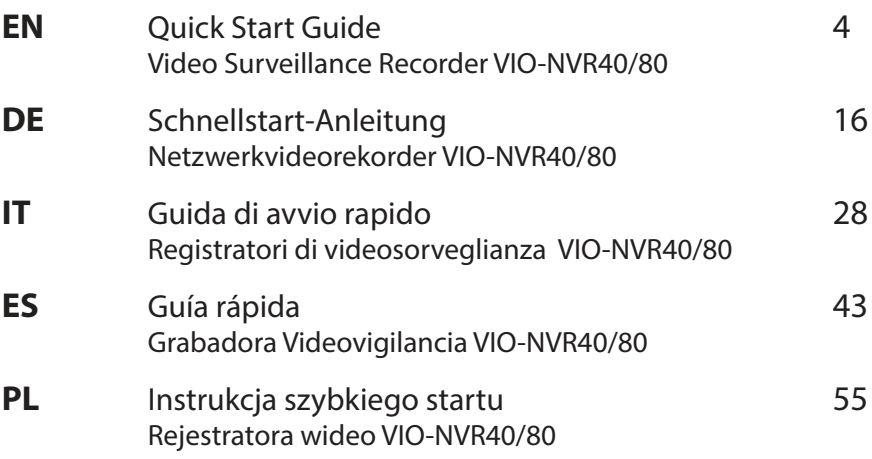

#### **NOTE / HINWEIS / REMARQUE / NOTA / NOTITIE / UWAGA / NOOTTI**

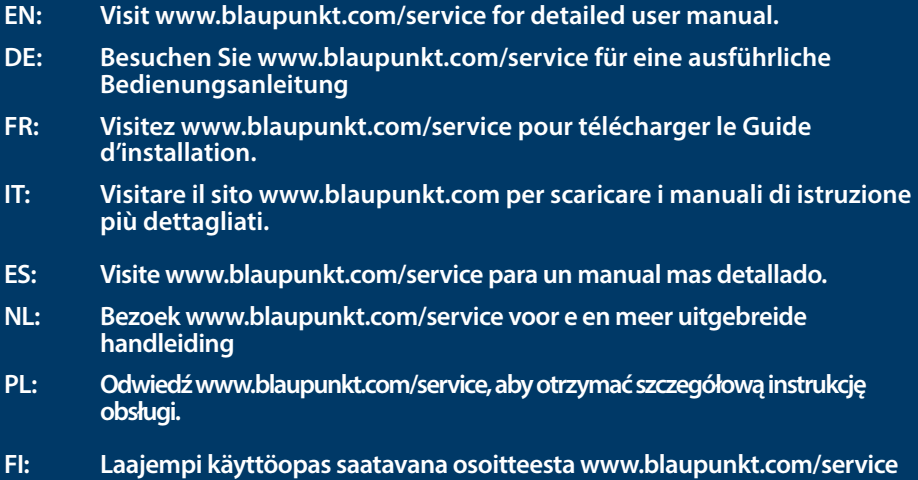

# **English | Quick Start Guide**

# **1. Packing List**

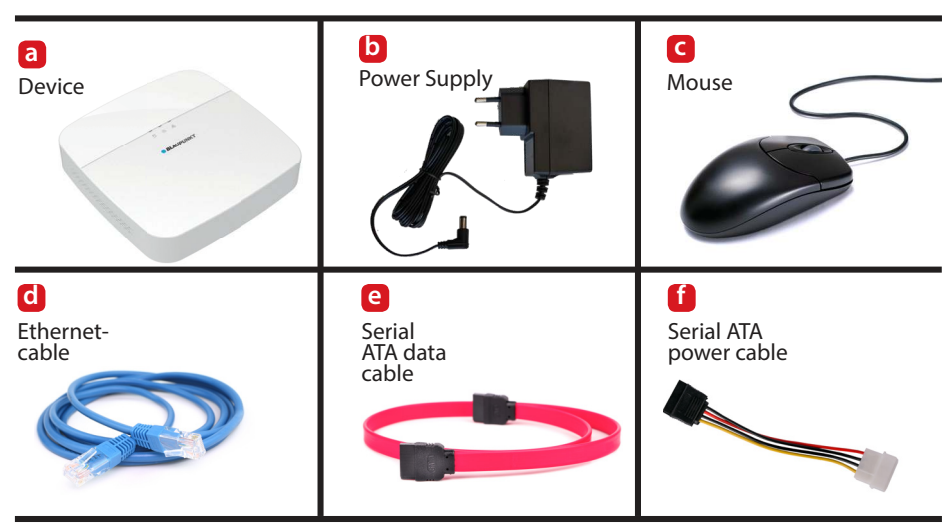

#### **NOTE:**

**This Quick Start Guide focus on the installation and 1st time configuration of the VIO-NVR40/80 via the web interface. For more information, please visit our website http://security.blaupunkt-service.com** 

**Professional desktop software: For advanced users, we provide the professional desktop software Smart-PSS to manage and configurate the cameras. The Smart-PSS Software and Manual can be downloaded from our website.**

# **2. Product Appearance**

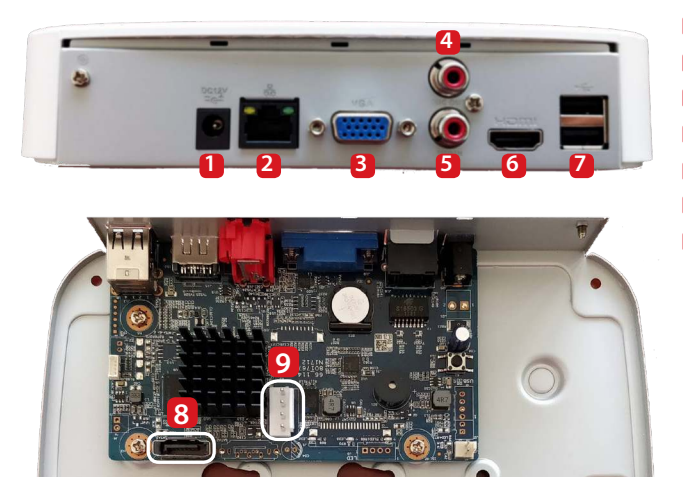

- **1** Power supply port
- **2** Ethernet Port
- **3** VGA port
- **4** Audio output port
- **5** Audio input port
- **6** HDMI port
- **7** 2x USB Port
- **8** Serial ATA data port
- **9** Serial ATA power port

# **3. Internal HDD Installation**

**The specifications for the Internal Hard Drive must be the following:**

**• Size: 3,5"** 

- **Minimum RPM 7200**
- **Maximum capacity of 6TB.**
- Recommended to use "optimized HDD for surveillance" as "Western Digital Purple" or "Seagate Surveillance HDD", or similar.

**We strongly do not recommend to use a standard PC HDD**, since a standard HDD is not ready to work 24/7 and the HDD might stop working due to the very high workload. **IMPORTANT: Using a standard HDD for 24/7 surveillance could lead to Hard disk failures and data loss.** 

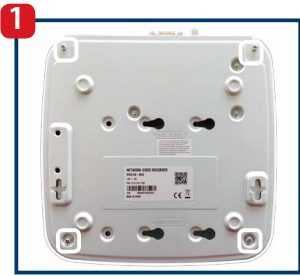

Loosen the 4 screws from the bottom of the NVR and remove the top cover.

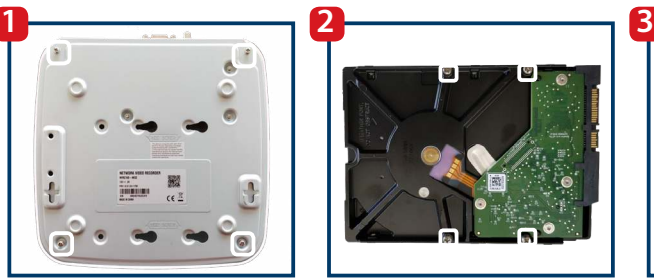

Tighten the 4 included HDD mounting screws partly into the HDD. You will completly secure the screws in Step 3.

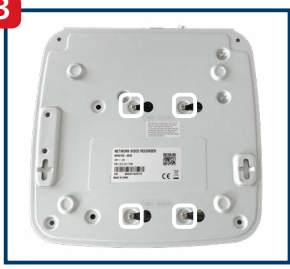

Turn the device upside-down and let the screws slide into the mounting holes then secure the 4 HDD mounting screws firmly.

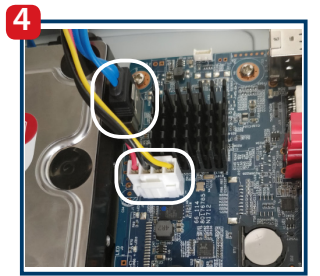

Connect the Serial ATA data cable and the Serial ATA power cable to the corresponding ports of the HDD.

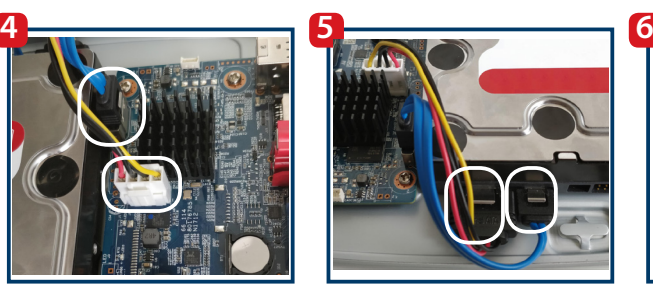

Connect the Serial ATA data and the Serial ATA power cables to the HDD accordingly. When plugged in correctly, the cable snaps in.

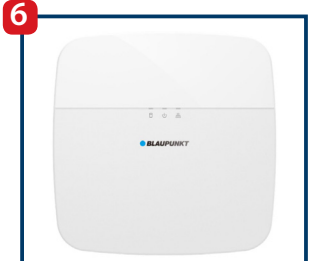

Place the top cover back and fix the 4 screws from the bottom of the NVR.

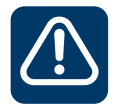

**Important! If the HDD needs to be replaced or dismounted: Shut down the NVR and then unplug the power cable before you open the case to replace the HDD.**

# **4. Setting up your NVR**

## **4.1. Installation**

To turn ON the NVR connect the power supply to the power supply port. Then connect the power supply cable to the power socket. The 3 Red Indicator lights will turn on and the device will start booting. Connect the NVR to the router with an Ethernet cable. Wait until the booting is completed and the NVR beeps once.

## **4.2. VIO-Web Player**

### **Step 1:**

Download and install the Cam4Home-Desktop-Web Player software for windows from our website: http://service.blaupunkt-security.com

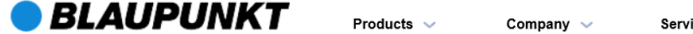

#### Please use search filters below to find what you need.

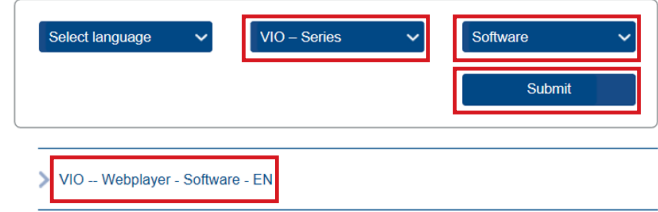

### **Step 2:**

Select Series -> VIO-Series. Then select Filetype -> Software and press submit.

### **Step 3:**

Now download the "VIO -- Cam4Home Desktop Webplayer - Software - EN".

**Step 4:**

Unzip the file "VIO -- Webplayer - Software.zip" file then run the Cam4Home Webplayer.exe .

#### **Note: This software is for Windows only.**

For users with MAC: Use a Network Scanner to identify the IP of the NVR and type it on your Safari browser. Install our safari plugin and follow the steps from 4.3 onwards. For users without a PC:

1. Connect a monitor display to the HDMI or VGA ports located at the back of the NVR. (for more info refer to chapter 2 point 6 and 3 respectively)

2. Connect the mouse included to the USB port located at the back of the NVR. Additional it is recommended to also connect a keyboard (not included) to the USB port. (for more info refer to chapter 2 point 7)

3. Skip chapter 4.2 and continue with chapter 4.3.

Warning: Some steps maybe differ on the setup with a Monitor display compared to the Web interface setup explained on this manual. For the "Back" function use the right click of the mouse.

### Launching the VIO-Web Player and performing a network scan

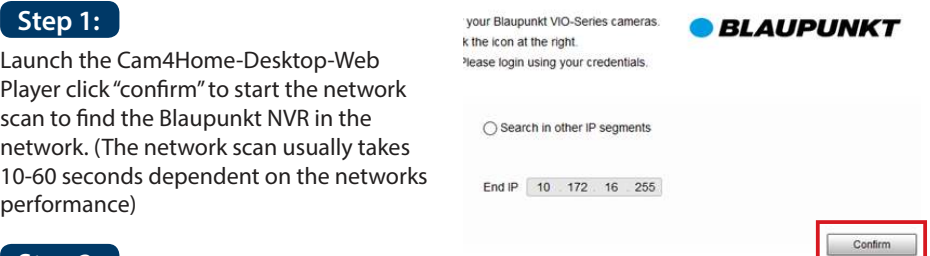

### **Step 2:**

Find the Model "NVR" and click on the "Explorer Icon"  $\theta$  at the right and now the NVR Interface opens.

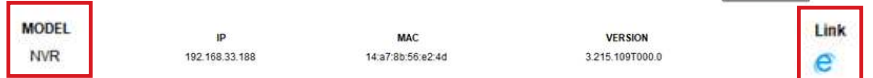

## **4.3. Password change**

Follow the Smart Wizard to setup the NVR for the 1st time:

Input a new password for the NVR and click "next". The Password must contain at least 8 characters, including at least 2 of the following: Capital letters, small letters, number and special characters. Please do not use any of the following characters:  $8'$ ,  $"$ .

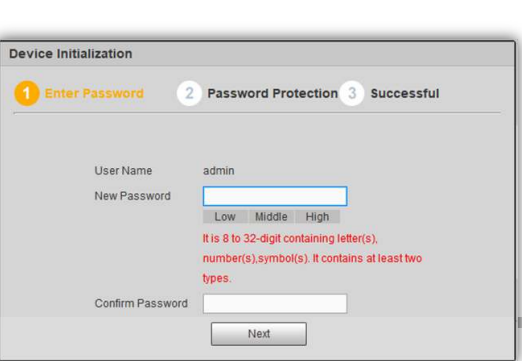

Confirm

## **4.4. Security question**

Input an email in the first field if you desire to have a recovery password method, otherwise click on the checkbox to deactivate recovery password function. Select and answer 3 security questions. Then click next and OK on the next window.

## **4.5. General settings**

Setup the General, Date/time and Holiday settings according to your needs and click next. The NVR updates Date/time automatically from your system. For detailed information download the complete manual from our website: http://service.blaupunkt-security.com

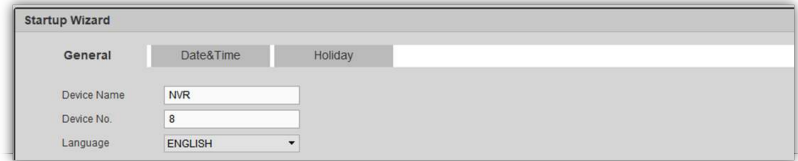

**English**

## **4.6. QR code**

The NVR will display two QR codes. We recommend taking a screenshot of this QR codes since they will be useful in the future to config the Cam4Home App. Then click "next".

## **4.7. Cameras registration**

### **Step 1:**

Click "device search" to perform a network scan looking for configured Blaupunkt VIO cameras or any other compatible ONVIF-Standard cameras on the network. (The cameras need to be connected to the network before performing the scan).

## **Step 2:**

To add cameras to the NVR click on the left check box and select the desired cameras. Now click "Add".

**Note:** For advanced options as "Upgrade" or to "Manual Add" cameras on the NVR download the complete manual from our website.

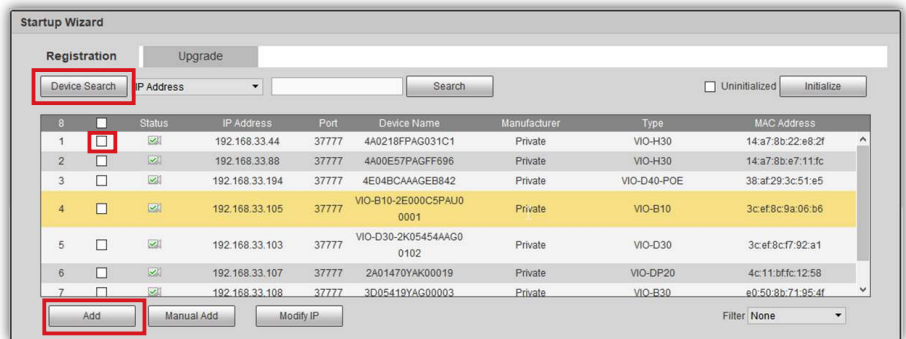

## **Step 3:**

All the selected cameras will be added to the NVR and displayed on the bottom part of the interface. The NVR will detect the cameras by Channels, from the first channel D1 (the first camera on the list) to last channel D8 (The last camera from the list).

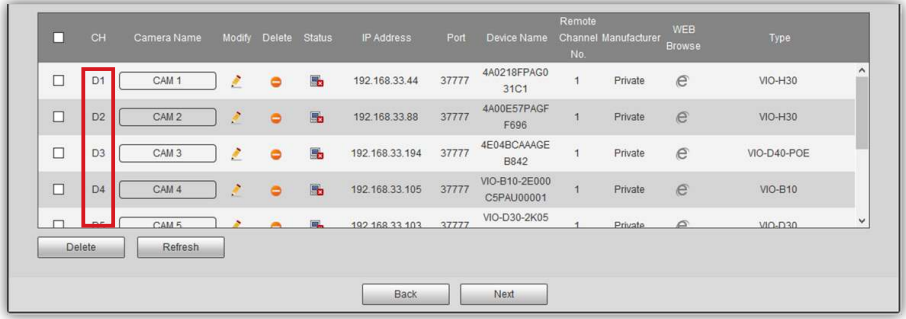

#### **Note:**

The NVR only works with cameras under the same local network. Is not possible to register, record or stream cameras from a different network.

The amount of cameras that can be registered on the NVR is limited to the amount of channels from the NVR. It is not possible to add more than 4 cameras to a 4-channel NVR (ex. NVR-40) or 8 cameras to a 8-channel NVR (ex. NVR-80).

#### **Step 4:**

Click the pencil icon  $\sum_{n=1}^{\infty}$  and re-write the password field with the password of that camera. Then click "Connect" and "Ok".

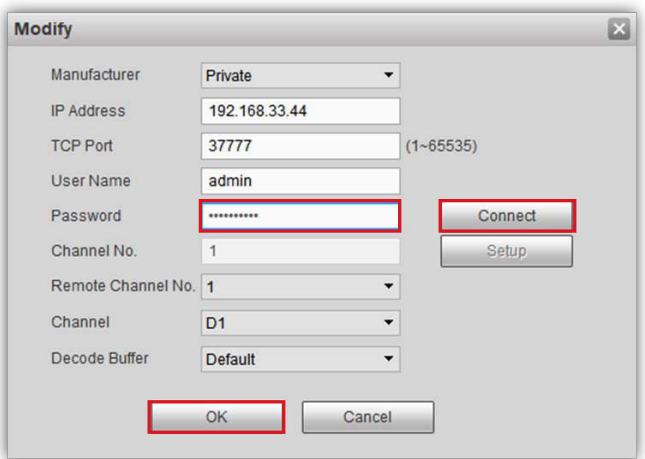

### **Step 5:**

On the "Camera Name" column click "CAM ..." write the name for the camera (E.g. B30-Front Door). When streaming or recording this name will be displayed on the bottom left.

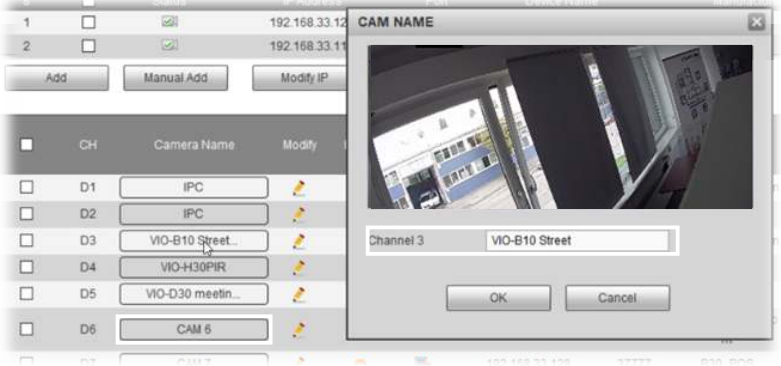

### **Step 6:**

If the password is correct the camera will be connected to the NVR and the status will change to green (the Status change to green takes around 1 minute). Do the same with all the cameras. Once all the cameras are displayed with the status connected click the next button.

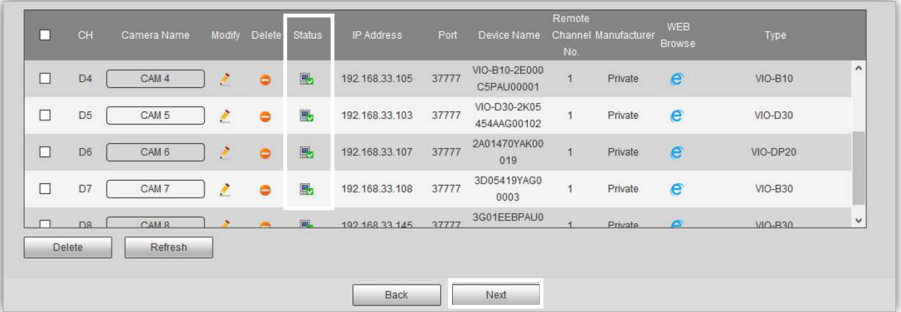

#### **Note:**

If the cameras are still offline after changing the password review the password. If the problem persist it might be a network issue that doesn't allows the NVR to communicate with the camera.

The Network Video Recorder only works with cameras under the same local network. Is not possible to register, record or stream cameras from a different network.

The amount of cameras that can be registered on the NVR is limited to the amount of channels from the NVR. Is not possible to add more than 4 cameras for the NVR-40 or 8 cameras for the NV80.

### **4.8. Cameras recording**

The NVR will record video or snapshots according to this configurations. There are 4 recording types:

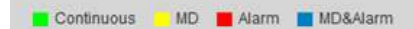

- Continuous (green): The NVR will record continuously during the selected time.
- MD (yellow): The NVR will start recording only if motion detection is detected.
- Alarm (red): The NVR will start recording only if an alarm events is detected. E.g. Internet disconnection, IP conflict, masking alarm, etc.
- MD&Alarm (blue): The NVR will will start recording only if Motion Detection or an Alarm event is detected

By default the cameras are configured to record continuously 24/7 (green). Change the configuration according to your needs.

**Step 1:** To modify the recording schedule select the desired "Channel" (Camera) or all Cameras from the dropdown menu.

**Step 2:** Click on the "Setup" button on the day that needs to be modified

**Step 3:** A new window will pop-up with the working period interface.

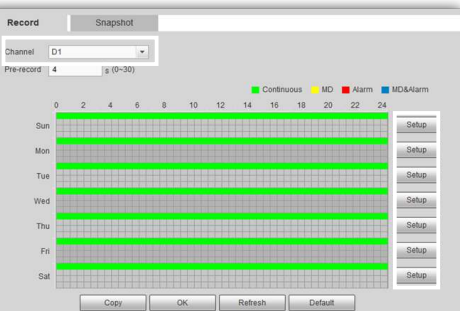

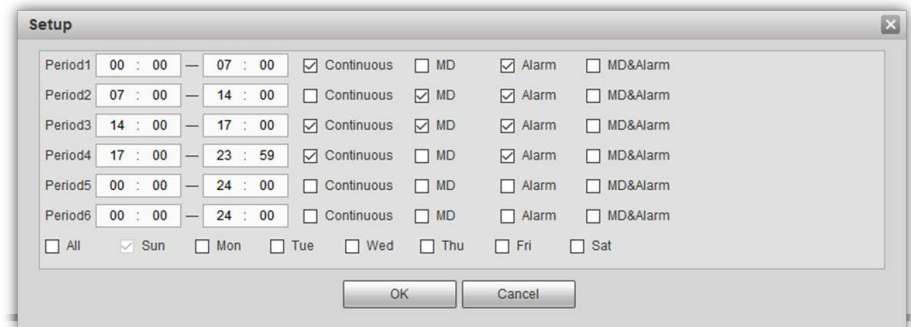

**Step 4:** Input a starting and ending time for the time period.

**Step 5:** Select one or more record types or the desired period.

**Step 6:** It's possible to config up to six different periods per day.

**Step 7:** When it's done click "Ok" to complete the setup of working period.

**Note:** This will config only the recording schedule for the NVR. It's possible to have other recording schedules for each camera for video recordings on the SD-Card or FTP/NAS that will work independently.

**Step 8:** Click next to continue to the Camera Configuration.

## **4.9. Cameras configuration**

If the "Enable" box is checked means that a camera is detected on that channel. Otherwise it will mean that no camera is active on that channel and configuration is not possible. To change the settings of a camera click on the dropdown menu and select the desired camera / channel. Change the settings according to your needs.

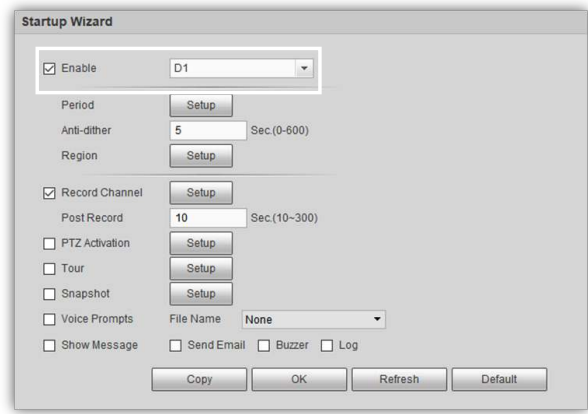

Step 1: To confia motion detection areas go to "Region" and click the "Setup" button.

**Step 2:** On the new window click and drag the mouse to config motion detection areas. It is possible to create and configurate up to 4 different areas with their own parameters. Define the area sensitivity for each area according to your needs.

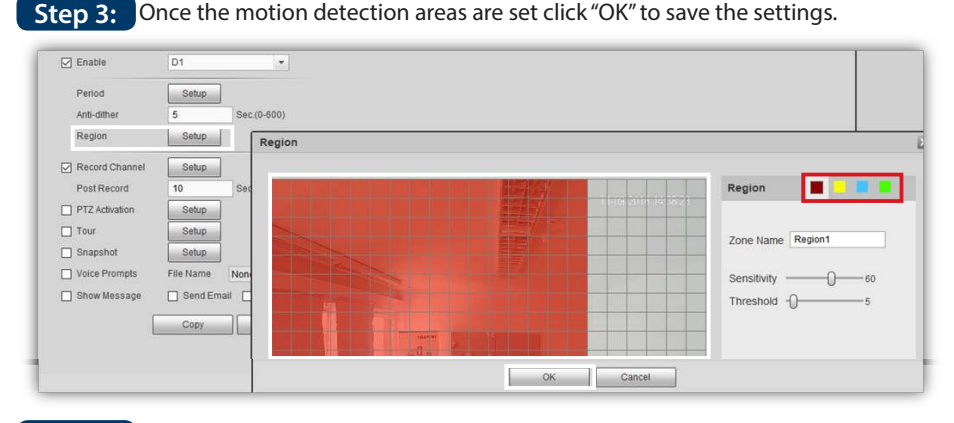

**Step 4:** Once the camera setting are complete click "Next".

The 1st time setup is complete and the NVR will log out. To access the NVR again please refer to chapter "5. Managing your NVR".

# **5. Managing your NVR**

Launch the Cam4Home-Desktop-Web Player and log in to the NVR using the user "admin" and the password you previously configured.

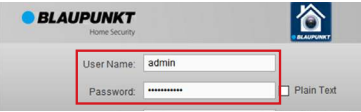

## **5.1. Live Stream**

Go to the top right menu and click "Preview". Select one of the empty cameras slots and choose the camera you want to stream from the left side. Proceed to do the same for rest of the cameras.

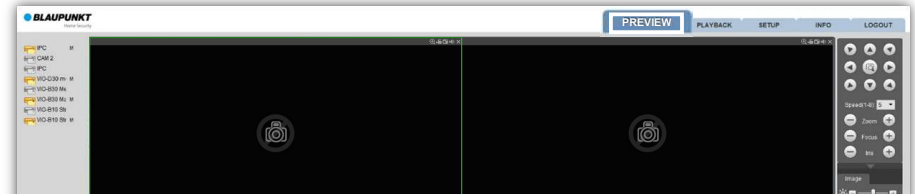

Double click any of the cameras for full screen mode.

Use the bottom menu to change the grid to increase the amount of displayed cameras (up to 8).

## **5.2. Playback**

- Go to the top right menu and click "Playback".
- On top right calendar any day with a video record will be highlighted in blue. Select the desired day to playback the video recording.
- Select the desired cameras from the right menu and click on the "Play" button.

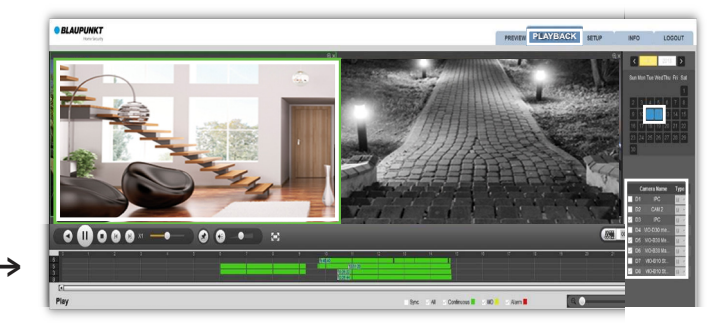

- The timeline bar at the bottom will display all the records by colours according to the record types mentioned in chapter 4.8.
- To manage a specific playback recording select a camera from the grind (highlighted with a green frame). Then will be possible to pause, stop, fast forward, etc the selected camera.
- To add or delete any camera from playback select and stop each camera.
- To download a specific video record to your computer select the camera from the grid, click on the "file list" button to see all the records events for that camera. Select a video and click download to download it to your computer. Default path: C:\Users\User\WebDownload\PlaybackRecord

The Cam4Home app is meant only for operational usage of the NVR. All the cameras registered on the NVR can be used on the app through the NVR. Blaupunkt cameras already registered individually on the app can be removed and managed from the NVR to avoid duplicates. The NVR needs to be connected, configured and powered ON before using the Cam4Home App. Refer to Chapter 4. "Setting up your NVR" for more information.

> **Live Preview** Playback **Device Manage Local Files**

> > $V10.830$

**VIOLUSO** 

VIO-DR20

 $VIO-H30$ 14:a7:8b:22:e8:2f

 $VIO-RIO$ 

 $NVR$ 

e0:50:8b:71:95:4

14:a7:8h:a7:11:6

4c11.bf.fc12

 $14070056004$ 

3c:ef:8c:9a:06:b6

Select Device

3D05419YAG00003

192.168.33.108

4A00E57PAGFF696

2A01470YAK00019

4A0218FPAG031C1

2 168 33 188

 $-2F000C5PA1100001$ 

192.168.33.105

88 22 23 102 3H024C7YAZEE478

192 168 33 107

102 168 33 88

## **6.1. Registration**

**Step 1:** Download and install the "Cam4Home" APP to your Smartphone Home from the App Stores. (for iOS and Android).

**Step 2:** Connect your smartphone via Wi-Fi to the same network as the NVR is connected.

**Step 3:** Open the "Cam4Home" APP and select "Device Manager" on the left menu.

**Step 4:** The Network search feature will display all the Blaupunkt VIO products connected to the same network as the smartphone. Select the NVR and tap "Add Device".

**Step 5:** On the name field write a name for your NVR.

 On the password field write the NVR password that was set on chapter 4. **Step 6:**

**Step 7:** Click Start Live Preview to finish the registration.

**Step 8:** The app will display the live view menu with the cameras connected to the NVR.

## **6.2. Cam4home Management**

All the cameras connected to the NVR can be managed from the app as if they were connected to the app directly. Once the NVR is succesfully registered on the Cam4Home App its possible to stream video from all the cameras connected to the NVR from anywhere.

- **•** Go to Device manager -> select the NVR and press the Config Device icon ->press Video detect -> Motion Detection and enable motion detection. -> Select the channel of the desired camera to see the settings for that camera. Change the settings according to your needs and click the top right save button  $\Box$ .
- **•** To receive push notifications:
	- **•** Go to Alarm manager -> press Push Config -> select the NVR -> press on the button to turn it on -> Click motion detect -> Select the desired cameras to receive push notification alerts from -> Click on the back button -> Click the save  $\Box$  button at the top right.

For more details on the app management refer to the FAQ menu on the App or the complete manual on our webpage.

#### **Note:**

- **• To know more about the App, check our Help menu. There you will find a brief explanation for each App menu.**
- **• For troubleshooting go to our FAQ inside the Help menu.**
- **• For more information about manuals, firmware versions, etc., visit our website or contact your local service support. security.blaupunkt-service.com**

## **7. Maintenance**

- Please turn off the power and unplug the power cable, if there is any smoke, disgusting smell, or noise. Please contact your local retailer or customer service center for help.
- The NVR should be installed in a cool, dry place away from direct sunlight, inflammable, explosive substances and etc.
- All the examination and repair work should be done by qualified service engineers. We are not liable for any problems caused by unauthorized modifications or attempted repair.

## **7.1. Firmware Upgrade**

- Download the latest Firmware version for the NVR from our webpage: https://www.blaupunkt.com/en/nc/servicesupport/downloads/
- Unzip the zip file. File name should be XXXXX.bin
- Log in to the NVR web interface and go to Setup -> System -> Upgrade
- Click "Browse" find and select the FW file that was downloaded before.
- Click upgrade and wait until upgrade is complete. Once upgrade is complete close the tab and login again. (rebooting after firmware upgrade may take a few minutes)

# **8. Technical Support**

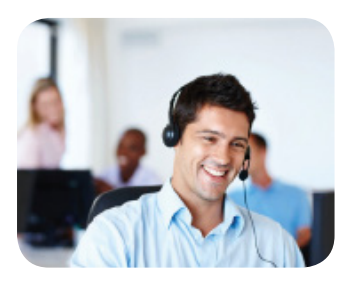

**For more product information, please visit www.blaupunkt.com/service**

**Blaupunkt Competence Center Security & Care www.blaupunkt.com**

**Security Brand Pro GmbH Mondstrasse 2-4 85622 Feldkirchen-München, Germany © Technical changes and errors excepted**

#### **NOTE:**

- **This quick start guide is for reference only. Slight difference may be found in the user interface.**
- **All the designs and software here are subject to change without prior written notice.**
- **All trademarks and registered trademarks mentioned are the properties of their respective owners.**

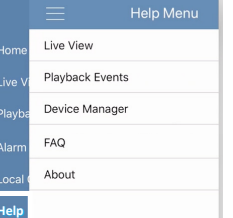

**i Help**

 $\widehat{A}$  $\ddot{\omega}$  $\mathbb{E}$  $\overline{\mathbb{X}}$ ଜି

## **1. Lieferumfang**

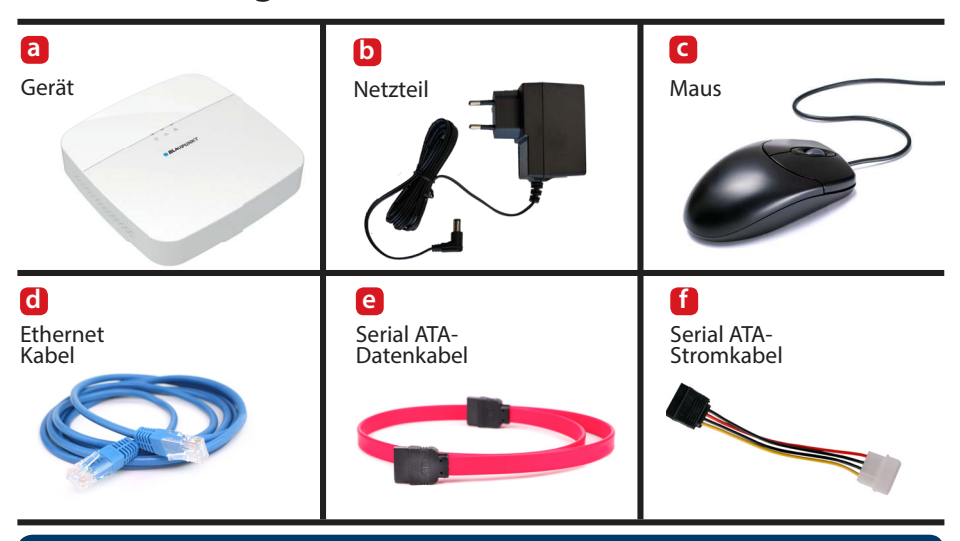

**HINWEIS: Diese Kurzanleitung konzentriert sich auf die Installation und die erstmalige Konfiguration des VIO-NVR40 / 80 über die Weboberfläche. Weitere Informationen finden Sie auf unserer Website http://security.blaupunkt-service.com**

**Professionelle Desktop-Software: Für fortgeschrittene Benutzer bieten wir die profes-sionelle Desktopsoftware Smart-PSS zur Verwaltung und Konfiguration der Kameras an. Die Smart-PSS-Software und das Handbuch können von unserer Website heruntergeladen werden.**

# **2. Gerätebeschreibung**

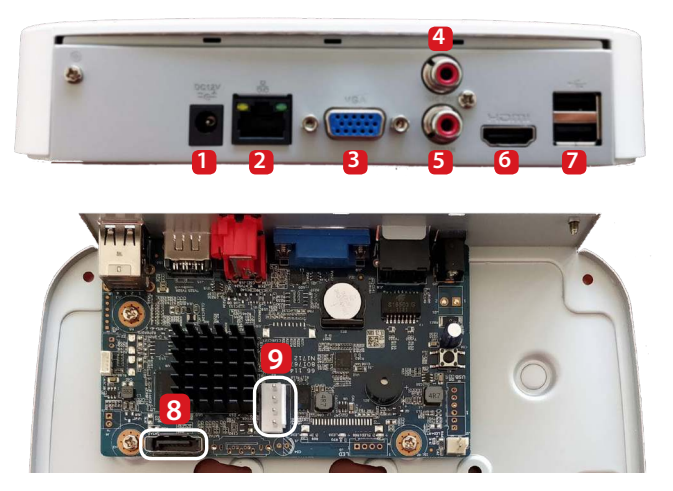

- **1** Stromversorgungsanschluss
- **2** Ethernet Anschluss
- **3** VGA-Anschluss
- **4** Audio-Ausgang
- **5** Audioeingang
- **6** HDMI-Anschluss
- **7** 2x USB-Anschluss
- **8** Serial ATA-Datenport
- **9** Serial ATA-Stromanschluss

# **3. Installation der internen Festplatte**

**Spezifikationen für die interne Festplatte (nicht im Lieferumfang enthalten):**

- **Festplattengröße: 3,5"**
- **Minimale Drehzahl 7200 U/min.**
- **Maximale Kapazität von 6TB.**

• Es wird empfohlen eine für die Überwachung optimierte Festplatte" wie z.B. "Western Digital Purple" oder "Seagate Surveillance HDD" oder ähnliche zu verwenden.

**Wir raten dringend davon ab,** eine Standard-PC-Festplatte zu verwenden, da eine Standard-Festplatte nicht rund um die Uhr einsatzbereit ist und die Festplatte aufgrund der sehr hohen Arbeitslast möglicherweise nicht mehr funktioniert. **WICHTIG: Die Verwendung einer Standardfestplatte für die 24h Überwachung kann zu Festplattenausfällen und Datenverlusten führen.**

Lösen Sie die 4 Schrauben an der Unterseite des NVR und entfernen Sie die obere

Abdeckung.

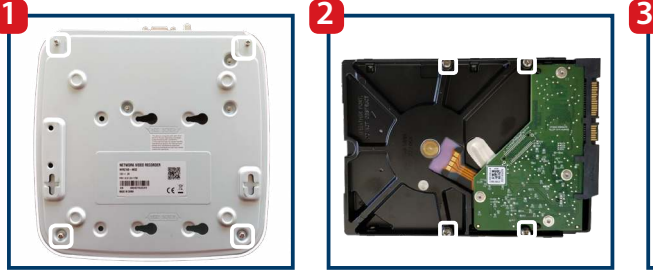

Ziehen Sie die 4 mitgelieferten Festplatten-Befestigungsschrauben nur teilweise an der Festplatte fest. Sie werden die Schrauben in Schritt 3 vollständig festschrauben.

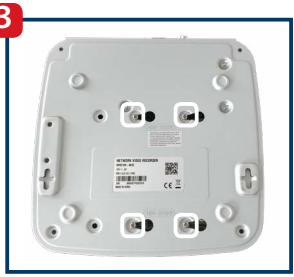

Drehen Sie das Gerät auf den Kopf und lassen Sie die Schrauben in die Befestigungslöcher gleiten, und befestigen Sie die 4 Festplatten-Befestigungsschrauben.

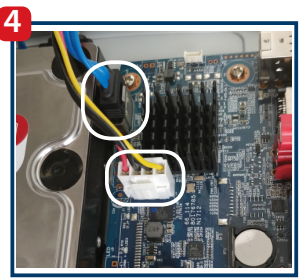

Verbinden Sie das Serial ATA-Datenkabel und das Serial ATA-Stromkabel mit den entsprechenden Anschlüssen der Festplatte.

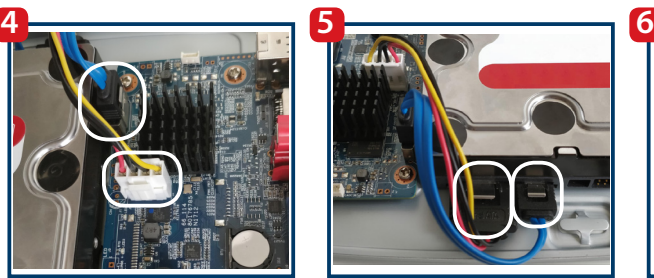

Verbinden Sie die Serial ATA-Daten und die Serial ATA-Stromkabel mit der Festplatte. Wenn der Stecker richtig angeschlossen ist, rastet das Kabel ein.

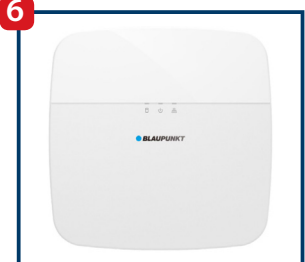

Setzen Sie die obere Abdeckung wieder auf den NVR und befestigen Sie die 4 Schrauben an der Unterseite des NVR.

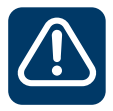

**Wichtig! Fahren Sie den NVR herunter und ziehen Sie das Netzkabel heraus, bevor Sie das Gehäuse öffnen, falls die Festplatte ersetzt oder entfernt werden muss.**

# **4. Einrichten Ihres NVR**

## **4.1. Installation**

Um den NVR einzuschalten, verbinden Sie das Netzteil mit dem NVR. Verbinden Sie dann das Netzteil mit der Steckdose. Die 3 roten Kontrollleuchten leuchten auf und das Gerät startet den Bootvorgang. Verbinden Sie den NVR über ein Ethernet-Kabel mit dem Router. Warten Sie, bis der Startvorgang abgeschlossen ist und der NVR einmal piept.

## **4.2. VIO-Web Player**

### **Schritt 1:**

Laden Sie die Cam4Home Desktop "Webplayer-Software" für Windows von unserer Website herunter: http://service.blaupunkt-security.com

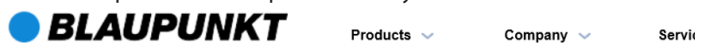

#### Please use search filters below to find what you need.

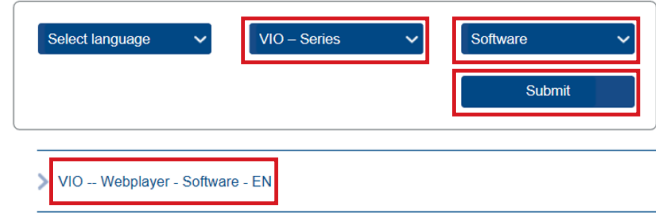

### **Schritt 2:**

Wählen Sie Serie -> VIO-Serie. Wählen Sie dann Dateityp -> Software und drücken Sie senden.

### **Schritt 3:**

Laden Sie jetzt die "VIO - Cam4Home Desktop Webplayer - Software" herunter.

### **Schritt 4:**

Entpacken Sie die Datei "VIO\_--\_Webplayer\_-\_Software.zip" und starten Sie die Cam4Home Webplayer.exe.

#### **Hinweis: Diese Software ist nur für Windows.**

Für Benutzer mit MAC: Verwenden Sie einen Netzwerkscanner, um die IP-Adresse des NVR zu ermitteln, und geben Sie diese in Ihrem Safari-Browser ein. Installieren Sie unser Safari-Plugin und folgen Sie den Schritten ab 4.3. Für Benutzer ohne PC:

1. Schließen Sie ein Monitor an die HDMI- oder VGA-Anschlüsse an der Rückseite des NVR an. (Weitere Informationen finden Sie in Kapitel 2, Punkt 6 und Punkt 3).

2. Schließen Sie die mitgelieferte Maus an den USB-Anschluss an der Rückseite des NVR an. Zusätzlich wird empfohlen, auch eine Tastatur (nicht im Lieferumfang enthalten) an den USB-Anschluss anzuschließen. (Weitere Informationen finden Sie in Kapitel 2 Punkt 7). 3. Überspringen Sie Kapitel 4.2 und fahren Sie mit Kapitel 4.3 fort.

Warnung: Einige Schritte können sich beim Setup über den Monitor von den in dieser Schnellstartanleitung beschriebenen Webinterface-Einstellungen unterscheiden. Für die Funktion "Zurück" klicken Sie auf die rechte Maustaste.

**BLAUPUNKT** 

Confirm

Confirm

### Starten Sie den VIO-Web Player und führen Sie einen Netzwerk-Scan durch

### **Schritt 1:**

Starten Sie den Cam4Home-Desktop-Web Player. Klicken Sie auf "Bestätigen", um den Netzwerk-Scan zu starten und den Blaupunkt NVR im Netzwerk zu finden. (Der Netzwerkscan dauert normalerweise 10 bis 60 Sekunden, abhängig von der Netzwerkleistung.)

#### ur Blaupunkt VIO-Series cameras. ie icon at the right ise login using your credentials.

◯ Search in other IP segments

End IP 10 172 16 255

### **Schritt 2:**

Suchen Sie das Modell "NVR" und klicken Sie auf das "Explorer-Symbol"  $\mathbf{C}$  rechts. Nun öffnet sich die NVR-Oberfläche.

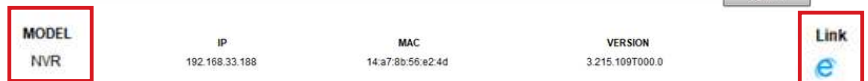

## **4.3. Passwortänderung**

Folgen Sie dem Smart Wizard, um den NVR zum ersten Mal einzurichten: Geben Sie ein neues Passwort für den NVR ein und klicken Sie auf "Weiter". Das Passwort muss aus mindestens 8 Zeichen bestehen, darunter mindestens zwei der folgenden Zeichen: Großbuchstaben, Kleinbuchstaben, Ziffern und Sonderzeichen. Bitte verwenden Sie keines der folgenden Zeichen: & ".

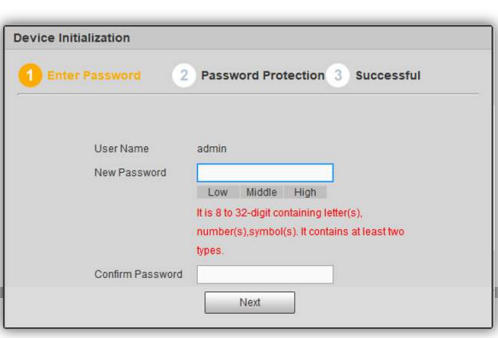

## **4.4. Sicherheitsfrage**

Geben Sie eine E-Mail Adresse in das erste Feld ein, wenn Sie eine Kennwort-Wiederherstellungsmethode wünschen. Andernfalls klicken Sie auf das Kontrollkästchen, um die Kennwort-Wiederherstellungsfunktion zu deaktivieren. Wählen Sie 3 Sicherheitsfragen aus und beantworten Sie sie. Klicken Sie dann auf "Weiter" und im nächsten Fenster auf "OK".

## **4.5. Allgemeine Einstellungen**

Richten Sie die Einstellungen für Allgemein, Datum / Uhrzeit und Feiertag entsprechend Ihren Anforderungen ein und klicken Sie auf Weiter. Der NVR aktualisiert Datum / Uhrzeit automatisch von Ihrem System. Für detaillierte Informationen laden Sie die vollständige Anleitung von unserer Website herunter: http://service.blaupunkt-security.com

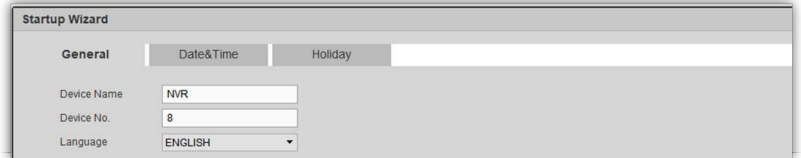

## **4.6. QR-Code**

Der NVR zeigt zwei QR-Codes an. Wir empfehlen, einen Screenshot dieser QR-Codes zu machen, da sie in Zukunft nützlich sein werden, um die Cam4Home App zu konfigurieren. Klicken Sie dann auf "Weiter".

## **4.7. Kamera-Registrierung**

## **Schritt 1:**

Klicken Sie auf "Gerätesuche", um einen Netzwerk-Scan durchzuführen, der nach konfigurierten Blaupunkt VIO-Kameras oder anderen kompatiblen ONVIF-Standard-Kameras im Netzwerk sucht. (Die Kameras müssen vor dem Scan mit dem Netzwerk verbunden sein).

### **Schritt 2:**

Um dem NVR Kameras hinzuzufügen, klicken Sie auf das linke Kontrollkästchen und wählen Sie die gewünschten Kameras aus. Klicken Sie nun auf "Hinzufügen".

**Hinweis:** Für erweiterte Optionen wie "Upgrade" oder "Manuell Hinzufügen" von Kameras zum NVR laden Sie die vollständige Anleitung von unserer Website herunter.

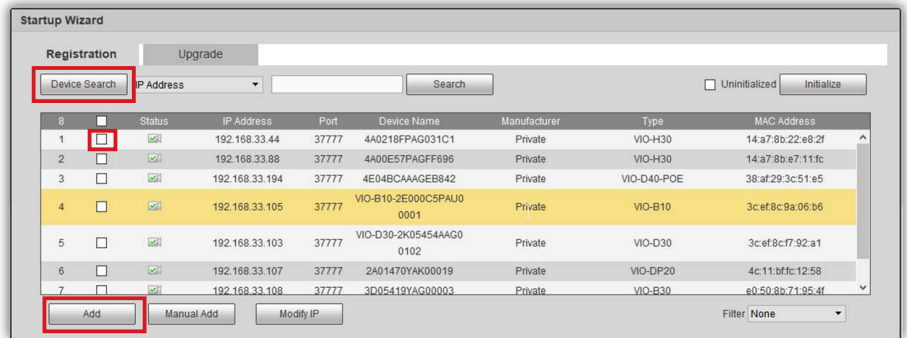

## **Schritt 3:**

Alle ausgewählten Kameras werden zum NVR hinzugefügt und im unteren Teil der Benutzeroberfläche angezeigt. Der NVR erkennt die Kameras nach Kanälen vom ersten Kanal D1 (der ersten Kamera in der Liste) bis zum letzten Kanal D8 (der letzten Kamera aus der Liste).

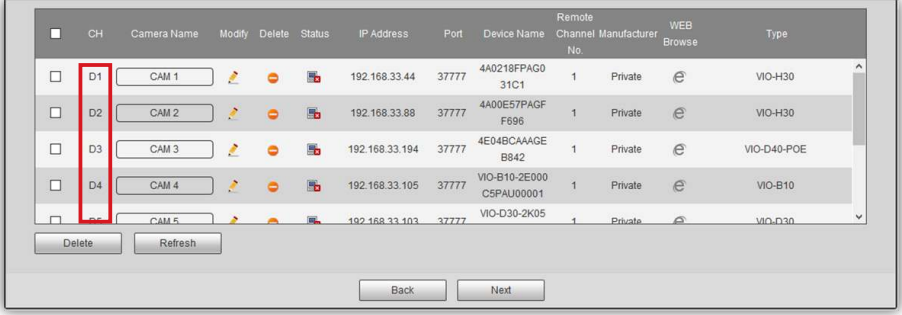

#### **Hinweis:**

Der NVR funktioniert nur mit Kameras im selben lokalen Netzwerk. Es ist nicht möglich, Kameras aus einem anderen Netzwerk zu registrieren, aufzunehmen oder zu streamen.

Die Anzahl der Kameras, die im NVR registriert werden können, ist auf die Anzahl der Kanäle vom NVR beschränkt. Es ist nicht möglich, mehr als 4 Kameras zu einem 4-Kanal-NVR (z. B. NVR-40) oder 8 Kameras zu einem 8-Kanal-NVR (z. B. NVR-80) hinzuzufügen.

#### **Schritt 4:**

Klicken Sie auf das Stiftsymbol  $\left| \cdot \right|$  und schreiben Sie das Kennwort dieser Kamera in das Kennwortfeld. Klicken Sie dann auf "Verbinden" und "OK".

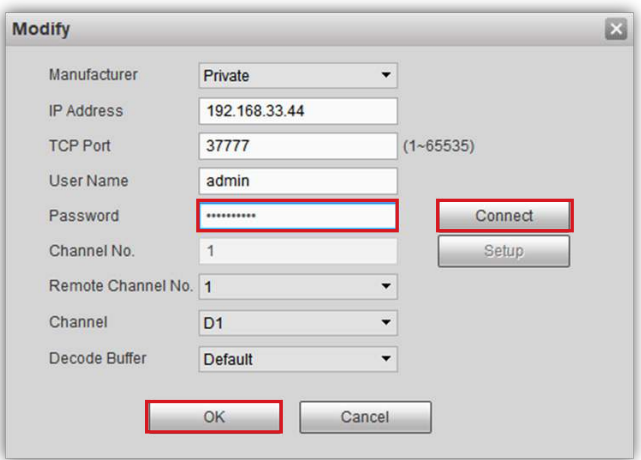

#### **Schritt 5:**

Klicken Sie in der Spalte "Kameraname" auf "CAM ...", und geben Sie den Namen der Kamera ein (z. B. B30-Eingangstür). Beim Streamen oder Aufnehmen wird dieser Name unten links angezeigt.

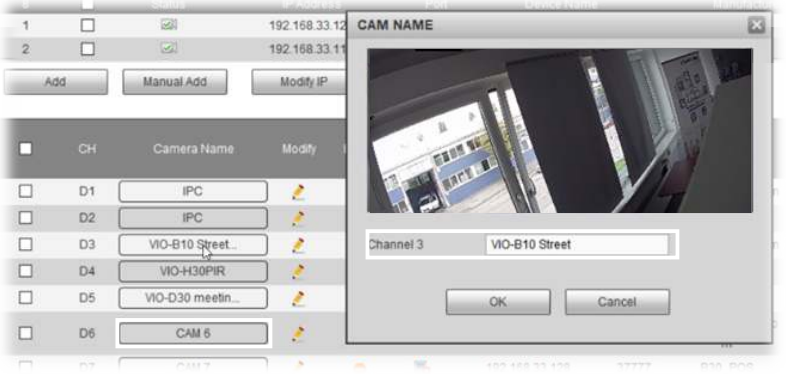

#### **Schritt 6:**

Wenn das Passwort korrekt ist, wird die Kamera mit dem NVR verbunden und der Status wechselt zu grün (die Statusänderung zu grün dauert etwa 1 Minute). Machen Sie dasselbe mit allen Kameras. Wenn alle Kameras mit dem Status verbunden angezeigt werden, klicken Sie auf die Schaltfläche "Weiter".

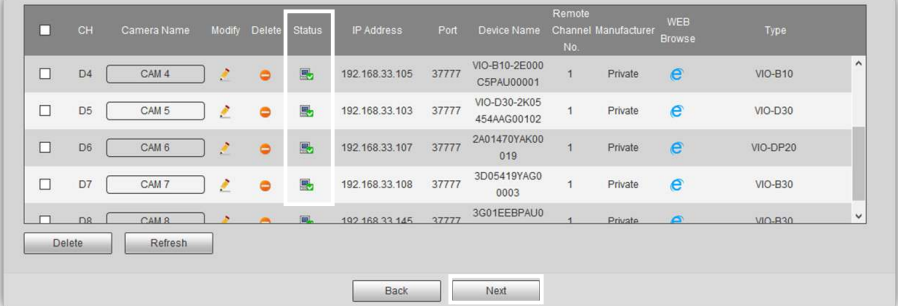

#### **Hinweis:**

Wenn die Kameras nach dem Ändern des Kennworts noch offline sind, überprüfen Sie das Kennwort. Wenn das Problem weiterhin besteht, liegt möglicherweise ein Netzwerkproblem vor, durch das der NVR nicht mit der Kamera kommunizieren kann.

Der Netzwerk-Videorecorder funktioniert nur mit Kameras im selben lokalen Netzwerk. Es ist nicht möglich, Kameras aus einem anderen Netzwerk zu registrieren, aufzunehmen oder zu streamen.

Die Anzahl der Kameras, die im NVR registriert werden können, ist auf die Anzahl der Kanäle vom NVR beschränkt. Es ist nicht möglich, mehr als 4 Kameras für den NVR-40 oder 8 Kameras für den NV80 hinzuzufügen.

### **4.8. Aufnahmen**

Der NVR nimmt entsprechend dieser Konfigurationen Videos oder Schnappschüsse auf. Es gibt 4 Aufnahmetypen:

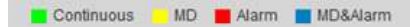

- Kontinuierlich (grün): Der NVR zeichnet während der ausgewählten Zeit kontinuierlich auf.
- MD (gelb): Der NVR startet die Aufnahme nur, wenn eine Bewegungserkennung erkannt wird.
- Alarm (rot): Der NVR beginnt nur mit der Aufnahme, wenn ein Alarmereignis erkannt wird. z.B. Internetverbindung, IP-Konflikt, Maskierungsalarm usw.
- MD & Alarm (blau): Der NVR startet die Aufnahme nur, wenn eine Bewegungserkennung oder ein Alarmereignis erkannt wird

Die Kameras sind standardmäßig so konfiguriert, dass sie kontinuierlich rund um die Uhr (grün) aufnehmen können. Ändern Sie die Konfiguration entsprechend Ihren Anforderungen.

 Um den Aufnahme-**Schritt 1:** zeitplan zu ändern, wählen Sie den gewünschten "Kanal" (Kamera) oder alle Kameras aus dem Dropdown-Menü.

**Schritt 2: Klicken Sie auf die** Schaltfläche "Konfiguration" des jeweiligen Tages, der geändert werden muss.

**Schritt 3:** Ein neues Fenster mit der Arbeitszeitschnittstelle wird angezeigt.

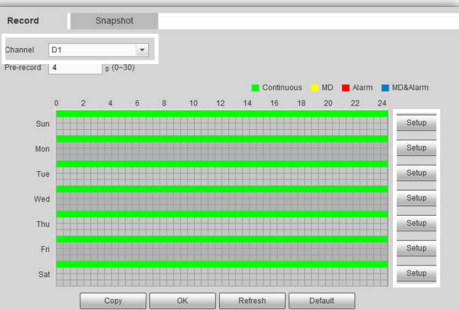

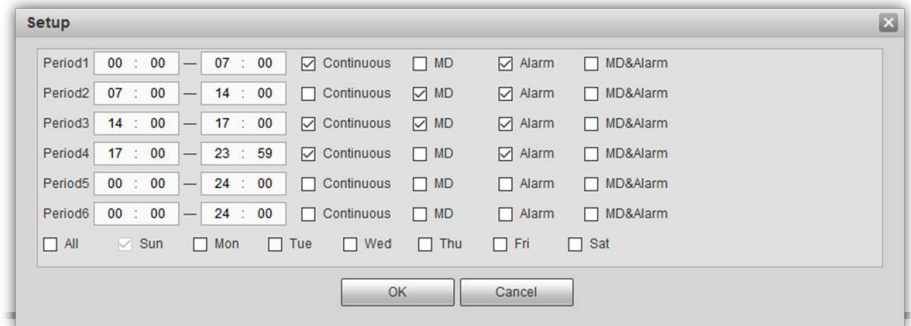

Schritt 4: Geben Sie eine Start- und Endzeit für den Zeitraum ein.

**Schritt 5: Wählen Sie einen oder mehrere Aufzeichnungsarten oder den gewünschten** Zeitraum aus.

Schritt 6: Es können bis zu sechs verschiedene Zeiträume pro Tag konfiguriert werden.

 Wenn Sie fertig sind, klicken Sie auf "OK", um die Einstellung der Arbeitszeit **Schritt 7:** abzuschließen.

**Hinweis:** Es wird nur der Aufnahmezeitplan für den NVR konfiguriert. Es ist möglich, für jede Kamera andere Aufnahmezeitpläne für Videoaufnahmen auf der SD-Karte oder dem FTP / NAS zu erstellen, die unabhängig voneinander arbeiten können.

Schritt 8: Klicken Sie auf "Weiter", um mit der Kamerakonfiguration fortzufahren.

## **4.9. Konfiguration der Kameras**

Wenn das Kontrollkästchen "Aktivieren" aktiviert ist, wird auf diesem Kanal eine Kamera erkannt. Andernfalls bedeutet dies, dass auf diesem Kanal keine Kamera aktiv ist und keine Konfiguration möglich ist.Um die Einstellungen einer Kamera zu ändern, klicken Sie auf das Dropdown-Menü und wählen Sie die gewünschte Kamera / den gewünschten Kanal aus. Ändern Sie die Einstellungen entsprechend Ihren Anforderungen.

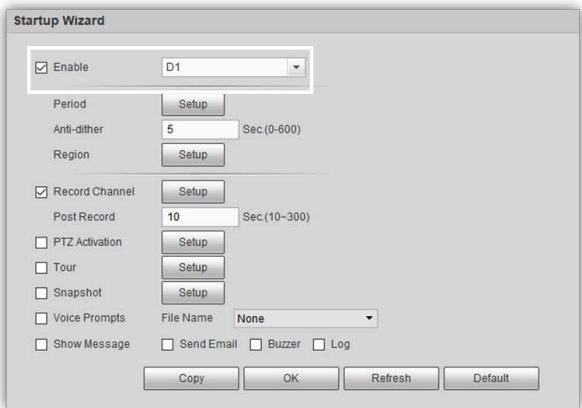

**Schritt 1:** Um Bewegungserkennungsbereiche zu konfigurieren, gehen Sie zu "Region" und klicken Sie auf die Schaltfläche "Setup"

**Schritt 2: Klicken und ziehen Sie die Maus im neuen Fenster, um Bewegungserken**nungsbereiche zu konfigurieren. Es können bis zu 4 verschiedene Bereiche mit eigenen Parametern erstellt und konfiguriert werden. Definieren Sie die Bereichsempfindlichkeit für jeden Bereich entsprechend Ihren Anforderungen.

 Wenn die Bewegungserkennungsbereiche festgelegt sind, klicken Sie auf "OK", **Schritt 3:** um die Einstellungen zu speichern.

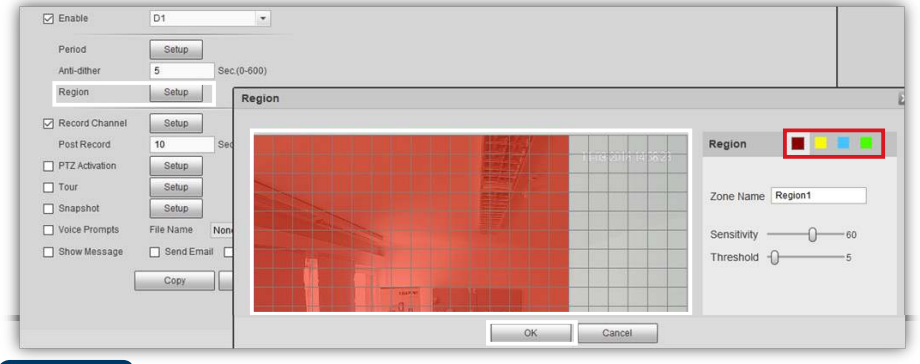

Wenn die Kameraeinstellungen abgeschlossen sind, klicken Sie auf "Weiter". **Schritt 4:**

Die erste Einrichtung ist abgeschlossen und der NVR wird abgemeldet. Um wieder auf den NVR zuzugreifen, lesen Sie bitte Kapitel "5. Verwalten Ihres NVR".

Starten Sie den Cam4Home-Desktop-Web Player und melden Sie sich mit dem Benutzer "admin" und dem zuvor konfigurierten Kennwort beim NVR an.

## **5.1. Liveübertragung**

Gehen Sie zum rechten oberen Menü und klicken Sie auf "Vorschau". Wählen Sie einen der leeren Kameraslots aus und wählen Sie die Kamera, von der Sie streamen möchten, auf der linken Seite aus. Machen Sie dasselbe für die restlichen Kameras.

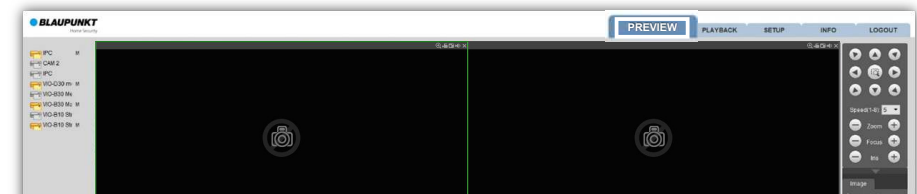

Doppelklicken Sie auf eine der Kameras, um den Vollbildmodus zu aktivieren. Verwenden Sie das untere Menü, um das Raster zu ändern und die Anzahl der angezeigten Kameras zu erhöhen (bis zu 8).

## **5.2. Wiedergabe**

**>**

- Gehen Sie zum rechten oberen Menü und klicken Sie auf "Wiedergabe".
- Im Kalender oben rechts wird jeder Tag an dem eine Videoaufzeichnung statt gefunden hat blau hervorgehoben. Wählen Sie den gewünschten Tag für die Wiedergabe der Videoaufnahme.
- Wählen Sie die gewünschten Kameras aus dem rechten Menü aus und klicken Sie auf die Schaltfläche "abspielen".

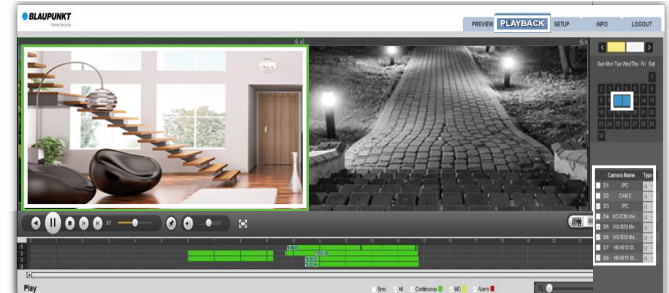

- In der Zeit-Leiste am unteren Rand werden alle Aufnahmen farblich entsprechend den in Kapitel 4.8 genannten Aufnahmetypen angezeigt.
- Um eine bestimmte Aufnahme zu verwalten, wählen Sie eine Kamera aus dem Raster (die ausgewählte Aufnahme wird mit einem grünen Rahmen hervorgehoben). Daraufhin kann die ausgewählte Kamera pausiert, gestoppt, vorgespult etc. werden.
- Zum Hinzufügen oder Löschen einer Kamera aus der Wiedergabe wählen Sie jede Kamera aus und stoppen sie diese.
- Um eine bestimmte Videoaufzeichnung auf Ihren Computer herunterzuladen, wählen Sie die Kamera aus dem Raster aus. Klicken Sie auf die Schaltfläche "Dateiliste", um alleAufzeichnungsereignisse für diese Kamera anzuzeigen. Wählen Sie ein Video aus und klicken Sie auf Herunterladen, um es auf Ihren Computer herunterzuladen. Standardpfad: C: \ Benutzer \ Benutzer \ WebDownload \ PlaybackRecord

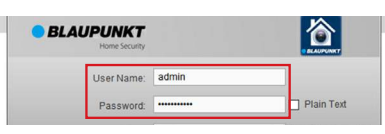

# **6. Cam4Home APP**

Die Cam4Home-App ist nur für die operative Nutzung des NVR vorgesehen. Alle im NVR registrierten Kameras können in der App über den NVR verwendet werden. Um Duplikate zu vermeiden können Blaupunkt-Kameras, die bereits einzeln in der App registriert sind entfernt und vom NVR aus verwaltet werden. Der NVR muss angeschlossen, konfiguriert und eingeschaltet sein, bevor Sie die Cam4Home App verwenden können. Weitere Informationen finden Sie in Kapitel 4. "Einrichten des NVR".

## **6.1. Registrierung**

**Schritt 1:** Laden Sie die "Cam4Home" App aus den App Stores auf Ihr Smartphone herunter und installieren Sie diese. (für iOS und Android).

**Schritt 2:** Verbinden Sie Ihr Smartphone über WLAN mit demselben Netzwerk, mit dem der NVR verbunden ist.

**Schritt 3:** Öffnen Sie die "Cam4Home" App und wählen Sie im linken Menü die Option "Geräte-Manager".

**Schritt 4:** Die Netzwerksuchfunktion zeigt alle Blaupunkt VIO-Produkte an, die mit demselben Netzwerk wie das Smartphone verbunden sind. Wählen Sie den NVR aus und tippen Sie auf "Gerät hinzufügen".

**Schritt 5:** Geben Sie in das Namensfeld einen Namen für Ihren NVR ein.

**Schritt 6:** Geben Sie in das Kennwortfeld das in Kapitel 4 festgelegte NVR-Kennwort ein.

**Schritt 7:** Klicken Sie auf Live Preview starten, um die Registrierung abzuschließen.

 Die App zeigt das Live-View-Menü mit den an den **Schritt 8:**NVR angeschlossenen Kameras an.

## **6.2. Cam4home APP Management**

Alle mit dem NVR verbundenen Kameras können von der App aus so verwaltet werden, als wären sie direkt mit der App verbunden. Wenn der NVR erfolgreich in der Cam4Home App registriert ist, können Sie das Video von allen an den NVR angeschlossenen Kameras von überall aus streamen.

- **•** Gehen Sie zum Geräte-Manager -> Wählen Sie den NVR aus und drücken Sie das Konfig. Symbol ->drücken Sie Videoerkennung -> Bewegungserkennung und aktivieren Sie die Bewegungserkennung.-> Wählen Sie den Kanal der gewünschten Kamera aus, um die Einstellungen für diese Kamera anzuzeigen. Ändern Sie die Einstellungen entsprechend Ihren Anforderungen und klicken Sie rechts oben auf Speichern  $\Box$ .
- **•** So aktivieren Sie den Empfang von Push-Benachrichtigungen auf ihrem Smartphone: Gehen Sie zu Alarmmanager -> drücken Sie auf Push-Konfiguration -> Wählen Sie den NVR aus -> drücken Sie auf die Taste um diesen einzuschalten -> drücken Sie auf Bewegungserkennung -> Wählen Sie die gewünschten Kameras aus, von denen Sie Push-Benachrichtigungen erhalten möchten ->
- **Klicken Sie auf "Zurück" -> klicken Sie rechts oben auf Speichern**  $\Box$ **.**

Weitere Informationen zur App-Verwaltung finden Sie im FAQ-Menü der App oder im vollständigen Handbuch auf unserer Webseite.

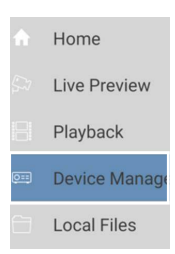

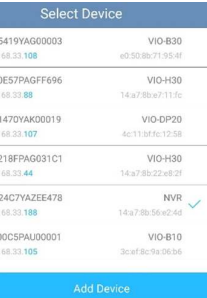

#### **Hinweis:**

- **• Um mehr über die App zu erfahren, besuchen Sie unser Hilfe-Menü.**
- **• Dort finden Sie zu jedem App-Menü eine kurze Erklärung.**
- **• Informationen zur Fehlerbehebung finden Sie in unseren FAQ im Hilfe-Menü. Weitere Informationen zu Anleitungen, Firmwareversionen usw. finden Sie auf unserer Website oder bei Ihrem örtlichen Kundendienst.**   $security.blaupunkt-service.com$

## **7. Wartung**

• Bitte schalten Sie die Kamera ab und nehmen Sie diese vom Strom, falls sich während der Nutzung Rauch bildet oder auffälliger Geruch oder Geräusche auftreten. Kontaktieren Sie den örtlichen Kundendienst oder den Hersteller für Hilfe.

• Der NVR sollte an einem trockenen Ort ohne direkte Sonneneinstrahlung, brennbare, explosive Substanzen usw. installiert werden.

• Alle Reparaturarbeiten sollten von qualifizierten Servicetechnikern ausgeführt werden. Wir haften nicht für Probleme, die durch nicht autorisierte Änderungs- oder Reparaturversuche verursacht wurden.

### **7.1. Firmware Upgrade**

- Laden Sie die neueste Firmware-Version für den NVR von unserer Webseite herunter: https://www.blaupunkt.com/en/nc/servicesupport/downloads/
- Entpacken Sie die ZIP-Datei. Der Dateiname sollte XXXXX.bin sein.

• Melden Sie sich auf der NVR-Weboberfläche an und gehen Sie zu Setup -> System -> Upgrade. Klicken Sie auf "Durchsuchen", und wählen Sie die zuvor heruntergeladene FW-Datei aus.

• Klicken Sie auf Upgrade und warten Sie, bis das Upgrade abgeschlossen ist. Wenn das Upgrade abgeschlossen ist, schließen Sie die Registerkarte und melden Sie sich erneut an. (Ein Neustart nach dem Firmware-Upgrade kann einige Minuten dauern.)

# **8. Technical Support**

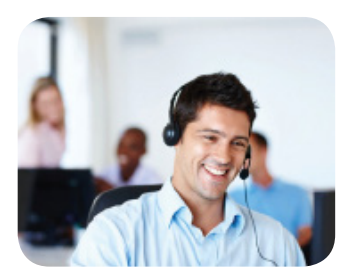

**Weitere Produktinformationen finden Sie unter www.blaupunkt.com/service**

**Blaupunkt Competence Center Security & Care www.blaupunkt.com**

**Security Brand Pro GmbH Mondstrasse 2-4 85622 Feldkirchen-München, Germany © Technical changes and errors excepted**

#### **HINWEIS:**

- **Diese Kurzanleitung ist nur eine Annäherung. Es kann Abweichungen im Vergleich zur tatsächlichen Benutzeroberfläche geben.**
- **Alle Designs und die Software können ohne Vorankündigung jederzeit geändert werden.**
- **Alle vorkommenden Markenzeichen und registrierten Marken sind Eigentum der entsprechenden Eigentümer.**

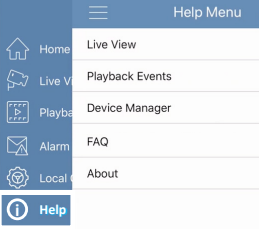

# **Italiano | Guida di Avvio Rapido**

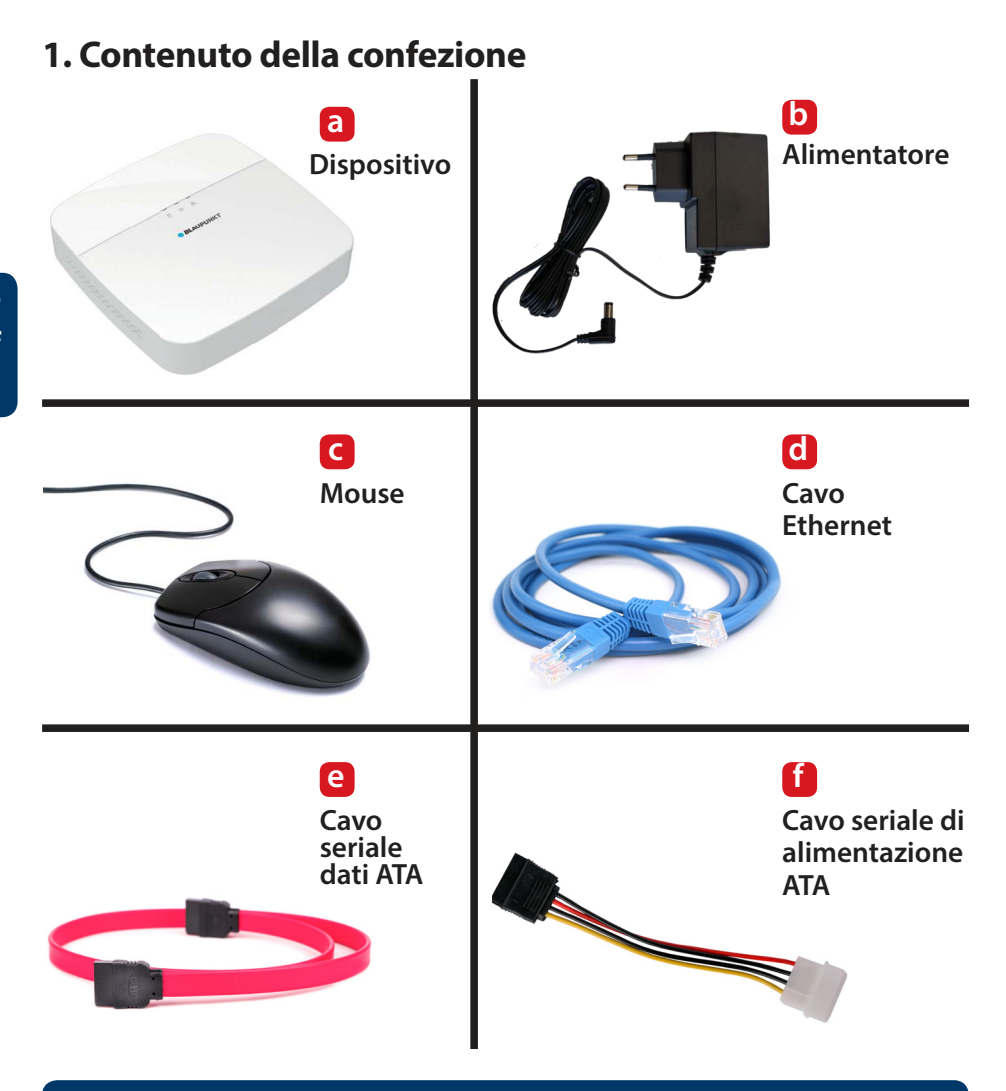

#### **NOTA:**

**Questa Guida di Avvio Rapido incentrata sull'installazione e la prima configurazione del VIO- NVR40/80 tramite l'Interfaccia Web. Per ulteriori informazioni, vi preghiamo di visitare il nostro sito web http://security.blaupunkt-service.com Ambiente desktop avanzato: Agli utenti esperti forniamo l'ambiente desktop professionale Smart-PSS per gestire e configurare le videocamere. Il software Smart-PSS e il manuale si possono scaricare dal nostro sito web.**

# **2. Descrizione del prodotto**

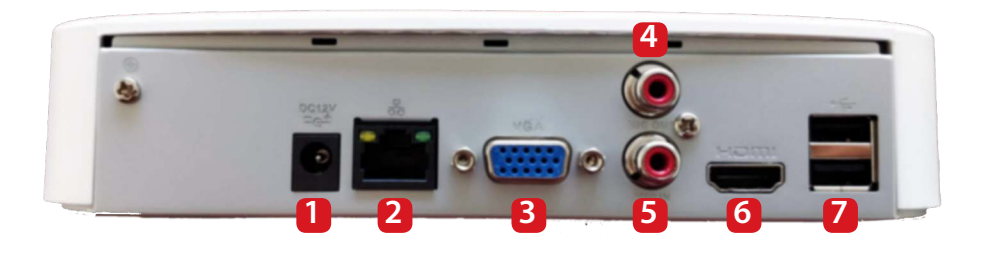

- **Porta alimentazione elettrica (Collegare l'alimentazione elettrica per accendere il dispositivo)**
- **Porta Ethernet**
- **Porta VGA (Per collegare un Monitor tramite VGA)**
- **Uscita audio**
- **Ingresso audio**
- **Porta HDMI (Per collegare un Monitor tramite HDMI)**
- **2x Porta USB (Per collegare il mouse o un dispositivo di memoria USB per l'aggiornamento o il backup del FW)**

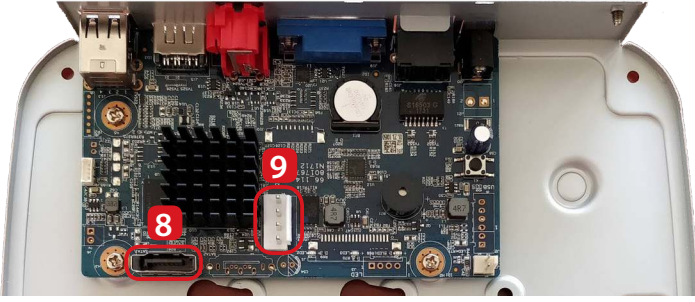

- **Porta seriale dati ATA**
- **Porta seriale alimentazione ATA**

# **3. Installazione HDD interno**

**Le specifiche del Disco rigido interno devono essere le seguenti:**

- **Dimensioni: 3,5"**
- **Minimo RPM 7200**
- **Capacità massima di 6 TB.**

**Sconsigliamo vivamente di utilizzare un HDD standard per PC,** poiché non è preparato per funzionare ininterrottamente e potrebbe arrestarsi a causa del sovraccarico di lavoro. **IMPORTANTE:** L'utilizzo di un HDD standard per la videosorveglianza H.24 può causare guasti nel disco rigido e perdita di dati.

Raccomandiamo di utilizzare HDD ottimizzati per la videosorveglianza, come "Western Digital Purple" o "Seagate Surveillance HDD".

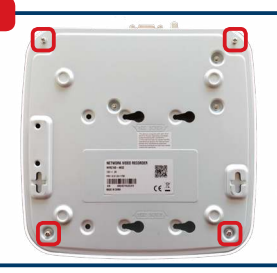

Allentare le 4 viti site sul fondo del NVR e rimuovere la carcassa superiore.

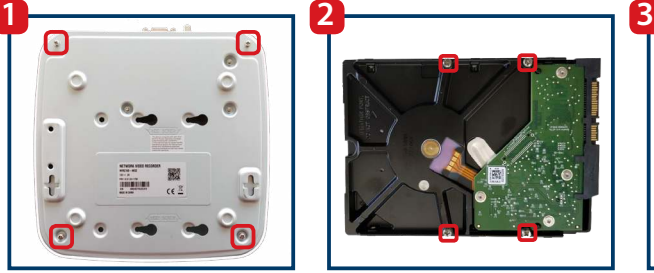

Avvitare leggermente le 4 viti di montaggio in dotazione nel HDD. Le viti saranno completamente serrate al Passo 3.

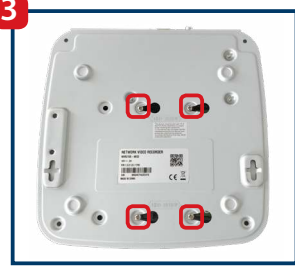

Capovolgere il dispositivo e far scorrere le viti nei fori di montaggio, quindi fissare saldamente le 4 viti di montaggio dell'HDD.

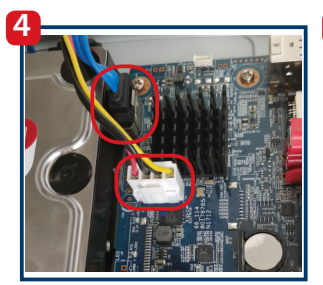

Collegare il cavo seriale dati ATA e il cavo seriale di alimentazione ATA alle rispettive porte.

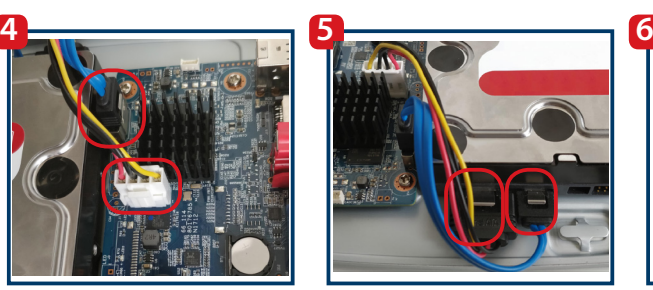

Collegare il cavo seriale dati ATA e il cavo seriale di alimen-tazione ATA al HDD nel dovuto ordine. Se collegato correttamente, il cavo si inserisce con uno scatto.

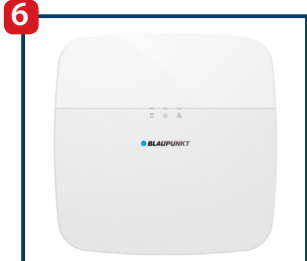

Riposizionare la carcassa superiore e serrare le 4 viti sul fondo del NVR.

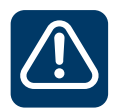

**Importante! Se il HDD dove essere sostituito o smontato: Spegnere il NVR e scollegare il cavo di alimentazione, prima di aprire la carcassa per sostituire il HDD.**

# **4. Configurazione del NVR**

## **4.1. Installazione**

Per accendere il NVR, collegare il cavo di alimentazione alla presa di alimentazione elettrica. Le 3 spie luminose rosse si accenderanno e il dispositivo inizierà ad avviarsi. Collegare il NVR al router con un cavo LAN. Attendere il termine dell'avvio e che il NVR emetta un bip.

## **4.2. VIO-Web Player**

#### 4.2.1 VIO-Web Player

**BLAUPUNKT** 

#### **Passo 1:**

Scaricare e installare il software per Windows Cam4Home-Desktop-Web Player dal nostro sito web: https://www.blaupunkt.com/en/nc/servicesupport/downloads/

Company  $\sim$ 

Servic

# **Nota: Questo software è solo per Windows.**

**Per gli utenti di MAC: Utilizzare uno Scanner di Rete per identificare l'IP del NVR e digitarlo nel browser di Safari. Installare il nostro plugin per Safari e seguire i passi dal 4.3 in avanti. Per gli utenti che non hanno un PC: Collegare un monitor (mediante HDMI o VGA) e il mouse in dotazione con il NVR. Si raccomanda di collegare anche una tastiera (non compresa). Ignorare il passo 2 e continuare dal passo 3. Avvertenza: Alcuni passi potrebbero differire nella configurazione tramite monitor, rispetto alla configurazione tramite interfaccia Web spiegata in questo manuale. Per la funzione "Indietro" usare il tasto destro del mouse.**

## Please use search filters below to find what you need. Select language VIO - Series Software Submit VIO -- Webplayer - Software - EN

Products  $\sim$ 

#### **Passo 2:**

Selezionare Serie -> VIO-Series. Poi selezionare Tipo file -> Software e premere invia.

#### **Passo 3:**

Ora scaricare il "VIO -- Cam4Home Desktop Webplayer - Software - IT".

#### **Passo 4:**

Decomprimere il file "VIO -- Webplayer - Software.zip" e poi eseguire il file Cam4Home Webplayer.exe.

#### 4.2.2 Avvio del VIO-Web Player ed esecuzione di una scansione di rete

vour Blaupunkt VIO-Series cameras

k the icon at the right.

**BLAUPUNKT** 

#### Mease login using your credentials. scansione di rete e trovare il NVR di Blaupunkt in rete. (La scansione di rete, normalmente, impiega 10-60 secondi, in ◯ Search in other IP segments base dalle prestazioni della rete stessa). End IP 10 172 16 255 Confirm **Passo 2:** Trovare il modello "NVR" e cliccare su "Icona Explorer" e a destra. Confirm **MODEL** Link **MAC** VERSION IP **NVR** 192.168.33.188 14:a7:8b:56:e2:4d 3.215.109T000.0

#### **Passo 3:**

**Passo 1:**

Si aprirà l'interfaccia Web del NVR.

Aprire il Cam4Home-Desktop-Web Player e cliccare su "conferma" per avviare la

### **4.3. Cambio Password**

Seguire le indicazioni della procedura guidata Wizard per la prima configurazione del NVR. Inserire una nuova password per il NVR e cliccare su "Successivo". La password deve comprendere almeno 8 caratteri, compresi almeno 2 dei seguenti: Maiuscole, minuscole, numeri e caratteri speciali. Vi preghiamo di non utilizzare i seguenti caratteri: &' , " .

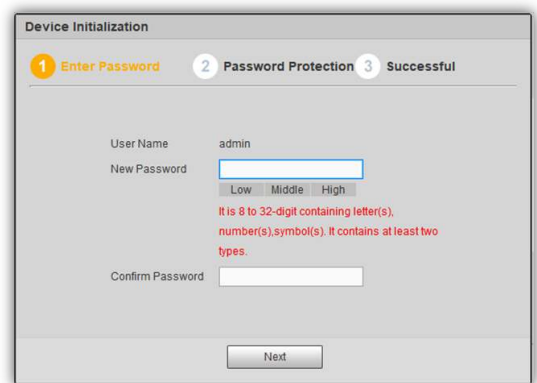

### **4.4. Domanda di sicurezza**

Inserire indirizzo e-mail nel primo campo, se si desidera avere un metodo di recupero della password, altrimenti cliccare sulla casella per disattivare la funzione di recupero della password. Scegliere e rispondere 3 domande di sicurezza. Poi cliccare su Successivo e su OK nella finestra successiva.

## **4.5. Impostazioni generali**

Configurare le impostazioni Generali, di Data/ora e delle Festività in base alle proprie necessità e cliccare su Successivo. L'NVR aggiorna automaticamente Data/ora dal sistema. Per informazioni dettagliate, scaricare il manuale completo dal nostro sito web: https://www.blaupunkt.com/en/nc/servicesupport/downloads/

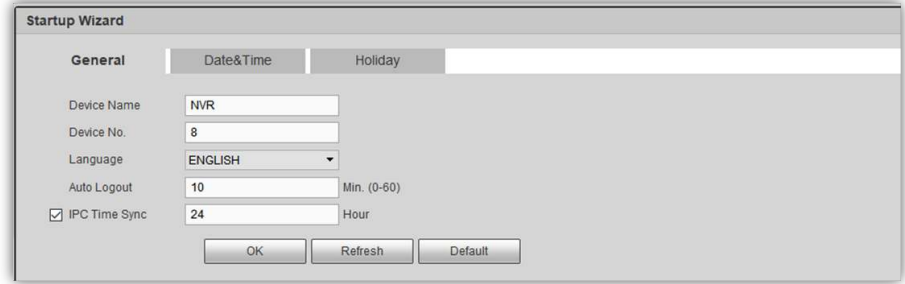

## **4.6. QR code**

L'NVR visualizzerà due codici QR. Raccomandiamo di scattare un'istantanea della schermata di questi codici QR, giacché nel futuro saranno utili per configurare la App Cam4Home. Poi cliccare su "Successivo".

### **4.7. Registrazione delle videocamere**

#### **Passo 1:**

Cliccare su "ricerca dispositivo" per eseguire una scansione di rete e trovare videocamere VIO Blaupunkt configurate o videocamere ONVIF in rete. (Le videocamere devono essere collegate alla rete, prima di eseguire la scansione).

#### **Passo 2:**

Per aggiungere videocamere al NVR, cliccare sulla casella a sinistra e selezionare le videocamere desiderate. Ora premere su "Aggiungi".

Nota: Per opzioni avanzate, come "Aggiorna" o "Aggiungi manualmente" videocamere al NVR, scaricare il manuale completo dal nostro sito web.

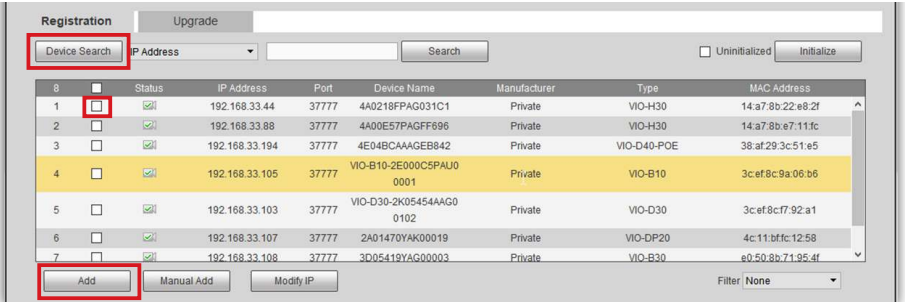

#### **Passo 3:**

Tutte le videocamere selezionate saranno aggiunte al NVR e visualizzate nella parte inferiore dell'interfaccia. L' NVR rileverà le videocamere tramite i Canali: dal primo canale D1 (la prima videocamera dell'elenco) all'ultimo canale D8 (l'ultima videocamera dell'elenco).

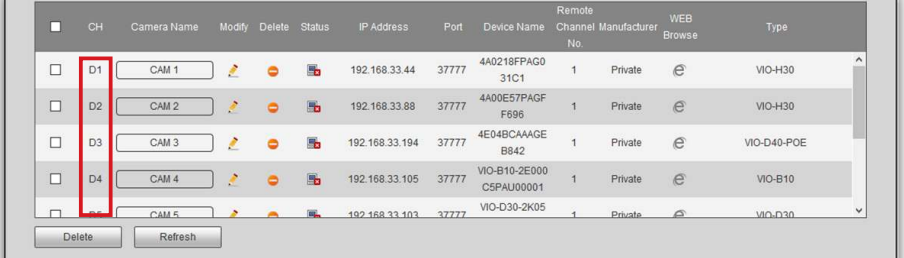

#### **Passo 4:**

Cliccare sull'icona a forma di matita e e inserire nuovamente la password di tale videocamera nel campo password. Poi cliccare su "Collega" e "OK".

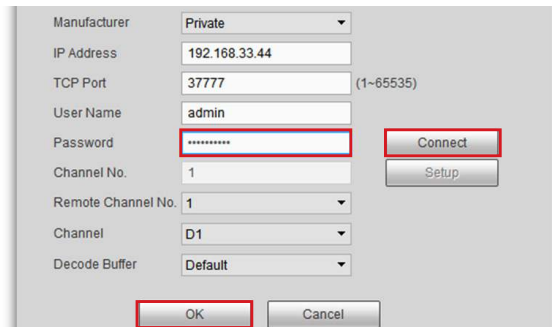

#### **Passo 5:**

Nella colonna "Nome Videocamera" cliccare su "CAM ..." e scrivere il nome della videocamera (Ad es., B30-Ingresso). Quando la videocamera si trova in riproduzione o registrazione, questo nome sarà visualizzato in basso a sinistra.

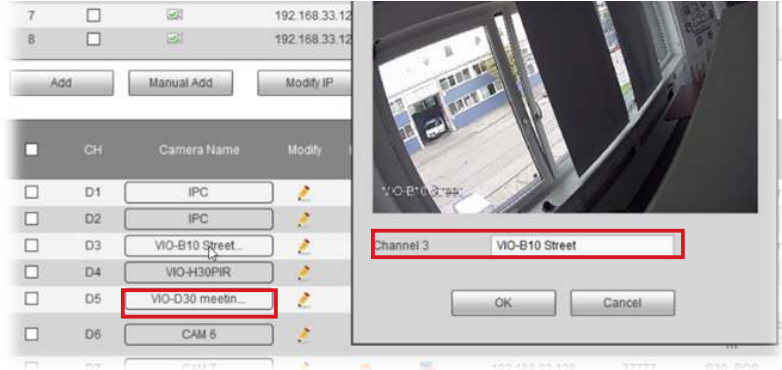

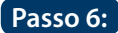

Se la password è corretta, la Videocamera si collegherà al NVR e lo stato cambierà a verde (il cambio di stato dura circa 1 minuto). Ripetere le stesse operazioni per tutte le videocamere. Quando tutte le videocamere appaiono con il relativo stato di collegamento, cliccare sul tasto Successivo.

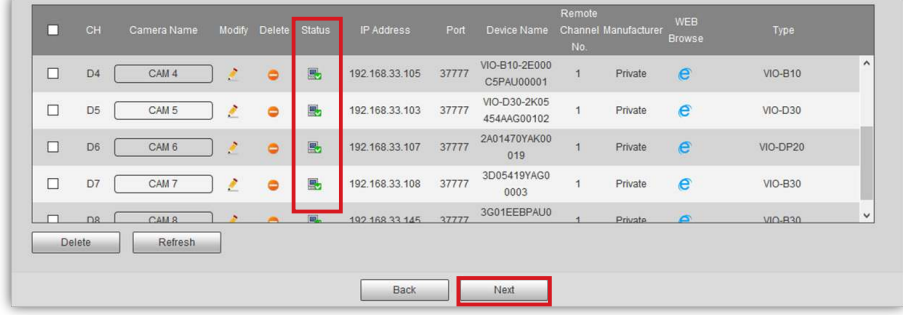

#### **Nota:**

**Se le videocamere sono ancora offline dopo aver cambiato la password, controllare tale password. Se il problema persiste, potrebbe trattarsi di un problema di rete che non consente al NVR di comunicare con la videocamera.**

### **4.8. Registrazione con videocamere**

L'NVR registrerà video o foto istantanee in base alle sue configurazioni. Ci sono 4 tipo di registrazione:

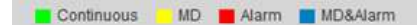

- Continua (verde): Il NVR registrerà continuamente per il tempo selezionato.
- MD (giallo): Il NVR inizierà a registrare solo se rileva la Rilevazione di movimento.
- Allarme (rosso): Il NVR inizierà a registrare solo se rileva un evento allarme. Ad es., scollegamento da Internet, conflitto di IP, allarme di mascheramento, ecc.
- MD e Allarme (blu): Il NVR inizierà a registrare solo se rileva un evento allarme o la Rilevazione di movimento.

Di default, le videocamere sono configurate per registrare ininterrottamente. Cambiare la configurazione in base alle proprie necessità.

**Passo 1:** Per modificare l'orario di registrazione, selezionare il "Canale" (Videocamera) desiderato o tutte le Videocamere dal menù a discesa.

**Passo 2:** Cliccare sul tasto "Configurazione" del giorno da modificare.

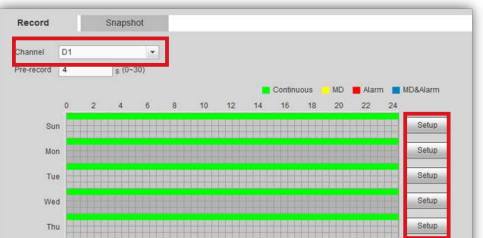

## Passo 3: Apparirà una nuova finestra con l'interfaccia del periodo operativo.

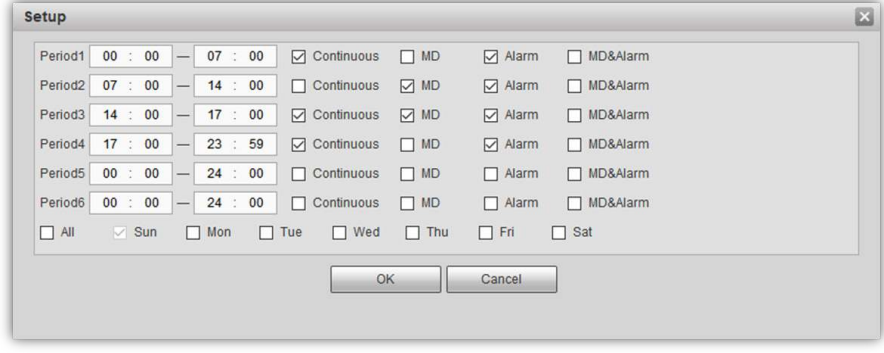

Passo 4: Inserire un'ora di inizio e una di termine per tale periodo di tempo.

- **Passo 5:** Selezionare uno o più tipi di registrazione o il periodo desiderato.
- Passo 6: Si possono configurare fino a 6 diversi periodi al giorno.

**Passo 7:** Cliccare su "OK" per completare la configurazione del periodo operativo.

**Nota:** Tale azione configurerà solo l'orario di registrazione del NVR. È possibile configurare altri orari di registrazione di ogni videocamera, per la registrazione di video nella Scheda SD o nel FTP/NAS, che funzioneranno in modo indipendente.

**Passo 8:** Cliccare su Successivo per proseguire alla Configurazione della Videocamera.

## **4.9. Configurazione delle videocamere**

Se la casella "Attiva" è segnata, significa che in quel canale è stata rilevata una videocamera. Se così non fosse, significa che non ci sono videocamere attive in quel canale e non è possibile effettuare la configurazione.

Per cambiare le impostazioni di una videocamera, cliccare sul menù a tendina e selezionare la videocamera/il canale desiderata. Cambiare le impostazioni in base alle proprie necessità.

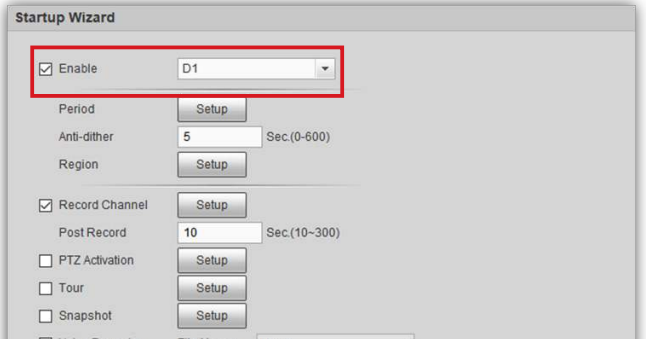

#### **Passo 1:**

Per configurare le aree di rilevazione di movimento, entrare in "Regione" e cliccare sul tasto "Configurazione".

#### **Passo 2:**

Nella nuova finestra, cliccare e trascinare il mouse, per configurare le aree di rilevazione di movimento. Si possono creare e configurare fino a 4 diverse aree con i rispettivi parametri. Definire la sensibilità di ogni area in base alle proprie necessità.

#### **Passo 3:**

Dopo avere impostato le aree di rilevazione di movimento, cliccare su "OK" per salvare le impostazioni.

Dopo aver completato le impostazioni della videocamera, cliccare su "Successivo".

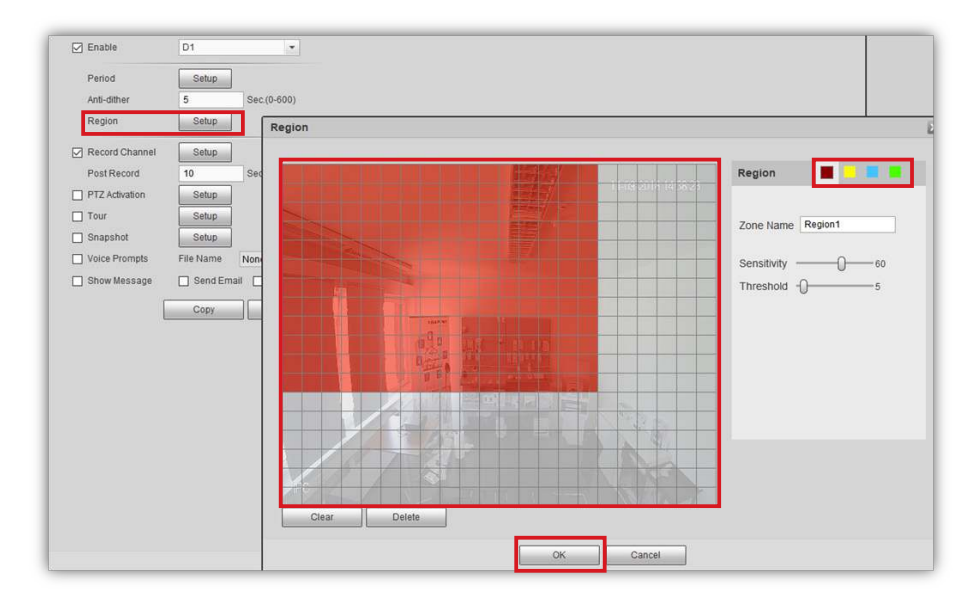

### **Passo 4:**

La prima configurazione è completa e il NVR si scollegherà.

Per accedere nuovamente al NVR, preghiamo di vedere il capitolo "5. Gestione del NVR".

# **5. Gestione del NVR**

Avviare il Cam4Home-Desktop-Web Player e accedere al NVR con lo username "admin" e la password precedentemente configurata.

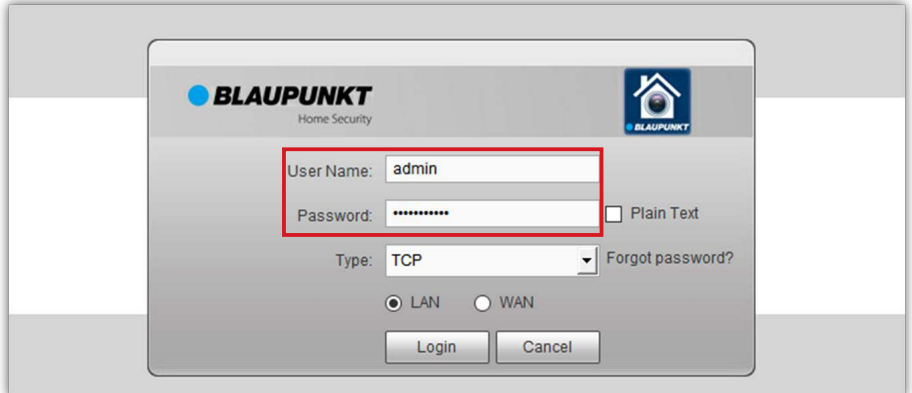

### **5.1. Trasmissione Live**

Entrare nel menù in alto a destra e cliccare su "Anteprima". Selezionare uno degli slot vuoti delle videocamere e scegliere la videocamera dalla quale trasmettere sul lato sinistro. Ripetere le stesse azioni per le altre videocamere.

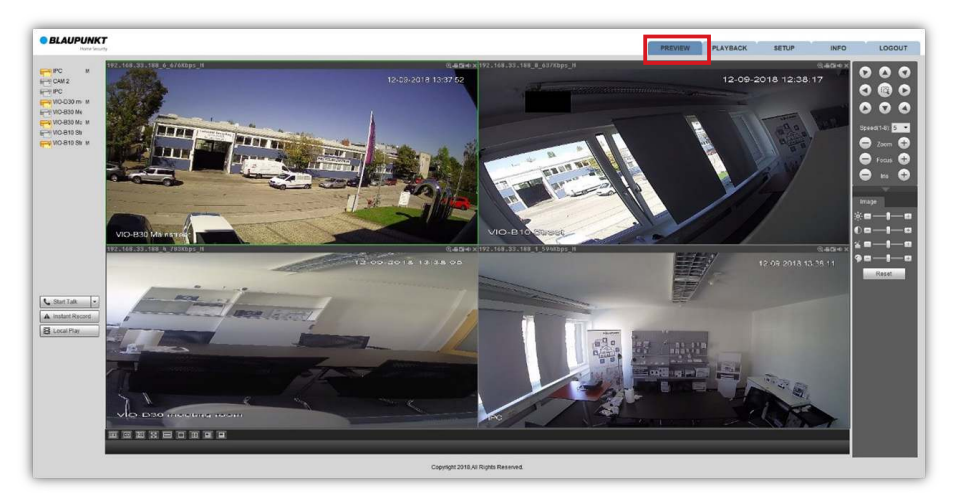

Fare doppio clic su ogni videocamera per la modalità schermo completo. Utilizzare il menù in basso per cambiare la griglia e aumentare il numero di videocamere visualizzate (fino a 8).

## **5.2. Riproduzione**

- Entrare nel menù in alto a destra e cliccare su "Riproduzione".
- Sul calendario in alto a destra tutti i giorni che contengono una registrazione video saranno visualizzati in blu. Selezionare il giorno desiderato per riprodurre la registrazione video.
- Selezionare le videocamere desiderate dal menù a destra e cliccare sul tasto "Riproduci".

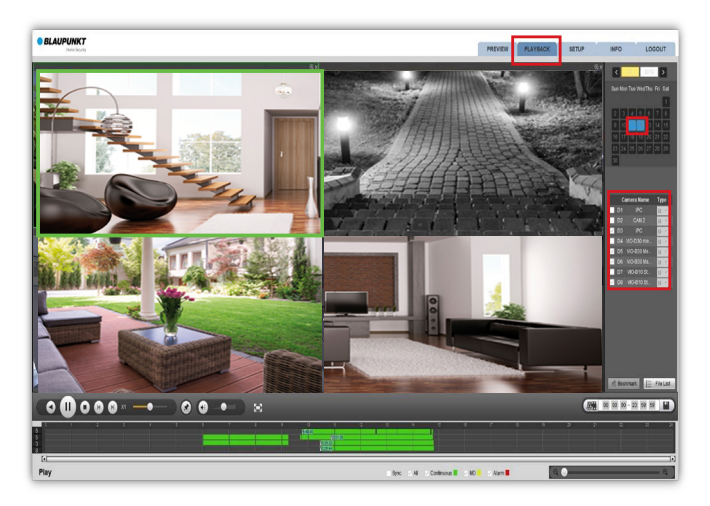

- La barra temporale in basso visualizzerà tutte le registrazioni secondo i colori, in base ai tipi di registrazione menzionati nel capitolo 4.8.
- Per gestire una particolare riproduzione, selezionare una videocamera dalla griglia (segnalarla con una cornice verde). Quindi, sarà possibile mettere in pausa, arrestare, avanzare rapidamente, ecc., la riproduzione della videocamera selezionata.
- Per aggiungere o eliminare una videocamera dalla modalità riproduzione, selezionare e arrestare tutte le videocamere.
- Per scaricare un particolare video sul computer, selezionare la videocamera dalla griglia e cliccare sul tasto "elenco file" per vedere tutti gli eventi registrati da quella videocamera.
- Selezionare un video e cliccare su scarica per scaricarlo nel computer. Percorso predefinito: C:\Users\User\WebDownload\PlaybackRecord

## **6. APP Cam4Home**

La App Cam4Home serve solo per la gestione.

L' NVR deve essere collegato, configurato e acceso, prima di utilizzare la App Cam4Home. Vedere il Capitolo 4. Configurazione NVR per ulteriori informazioni.

### **6.1. Registrazione**

#### **Passo 1:**

Scaricare e installare la APP "Cam4Home" sullo Smartphonedal App Store. (per iOS e Android).

#### **Passo 2:**

Collegare lo smartphone tramite Wi-Fi alla stessa rete a cui è collegato L'NVR.

#### **Passo 3:**

Aprire la App "Cam4Home" e selezionare "Gestione Dispositivo" nel menù a sinistra.

### **Passo 4:**

La funzione di ricerca della rete visualizzerà tutti i prodotti VIO Blaupunkt collegati alla stessa rete dello smartphone. Selezionare L' NVR e premere "Aggiungi Dispositivo".

#### **Passo 5:**

Nel campo del nome dare un nome al NVR.

#### **Passo 6:**

Nel campo della password scrivere la password del NVR, impostata nel capitolo 4.

#### **Passo 7:**

Cliccare su Avvia Anteprima Live per terminare la registrazione.

#### **Passo 8:**

L'App visualizzerà il menù Live View, che mostra le videocamere collegate al NVR.

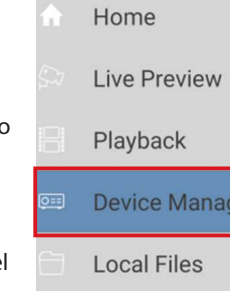

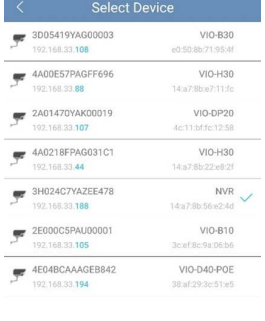

## **6.2. Gestione della Cam4home**

**•** Entrare in Gestione dispositivo -> selezionare il NVR e premere l'icona Configurazione **1-4** Tutte le videocamere collegate al NVR possono essere gestite tramite la App, come se vi fossero collegate direttamente. Dopo avere registrato correttamente il NVR nella App Cam4Home è possibile riprodurre i video di tutte le videocamere collegate al NVR in qualsiasi luogo ci si trovi.

dispositivo -> premere Rilevazione video -> Rilevazione di movimento e attivare la rilevazione di movimento. -> Selezionare il canale della videocamera desiderata per vedere le sue impostazioni. Cambiare le impostazioni secondo le proprie necessità e  $cliccar$ e il tasto salva  $\Box$  in alto a destra.

- **•** Per ricevere notifiche push:
	- **•** Entrare in Gestione allarmi -> premere Configurazione push -> selezionare il NVR -> premere il tasto per accenderlo -> Cliccare su rilevazione di movimento -> Selezionare le videocamere desiderate dalle quali ricevere allerte di notifiche push -> Cliccare sul tasto indietro -> Cliccare sul tasto salva  $\Box$  in alto a destra.

Per ulteriori dettagli riguardanti la gestione della App, vedere il menù FAQ della App o scaricare il manuale completo dalla nostra pagina web.

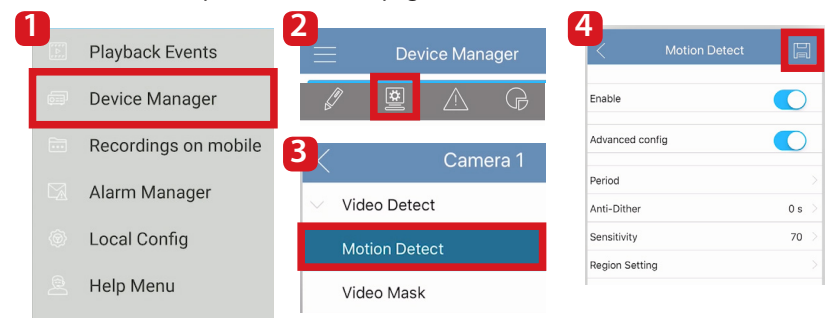

#### **Nota:**

**5**

- Per sapere di più riguardo la App, vedere il nostro Menù aiuto, dove si trova una breve spiegazione per ogni menù dell'App.
- Per risolvere eventuali problemi, vedere le nostre FAQ nel Menù aiuto.
- Per ulteriori informazioni su manuali, versioni del firmware, ecc., visitare il nostro sito web o contattare il nostro servizio di assistenza

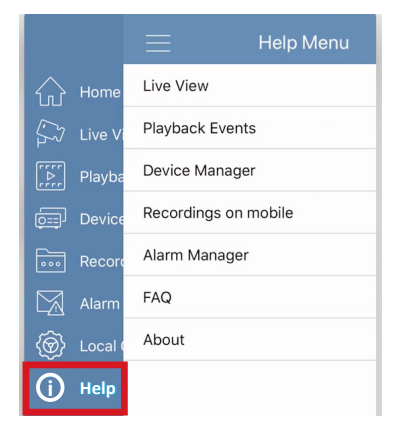

# **7. Manutenzione**

- Spegnere l'alimentazione e scollegare il cavo elettrico, in caso di fumo, odori sgradevoli o rumore. Contattare il nostro rivenditore locale o il nostro servizio al cliente per ottenere aiuto.
- L'NVR deve essere installato in un luogo fresco e secco, riparato dalla luce diretta del sole e da sostanze infiammabili, esplosivi, ecc.
- Tutti gli interventi di esame e riparazione devono essere eseguiti da ingegneri qualificati. Non assumiamo alcuna responsabilità per qualsiasi problema causato da modifiche o tentativi di riparazione non autorizzati.

## **7.1. Aggiornamento del Firmwar**

- Scaricare l'ultima versione del Firmware per l'NVR dalla nostra pagina web: https://www. blaupunkt.com/en/nc/servicesupport/downloads/
- Decomprimere il file zip. Il nome del file deve essere XXXXX.bin
- Accedere all'interfaccia Web del NVR ed entrare in Configurazione -> Sistema -> Aggiorna
- Cliccare su "Sfoglia" e selezionare il file FW precedentemente scaricato.
- Cliccare su aggiorna ed attendere il termine dell'aggiornamento. Quando l'aggiornamento sia completato, chiudere la finestra ed accedere nuovamente. (dopo l'aggiornamento del firmware, il riavvio potrebbe tardare alcuni minuti)

## **8. Assistenza tecnica**

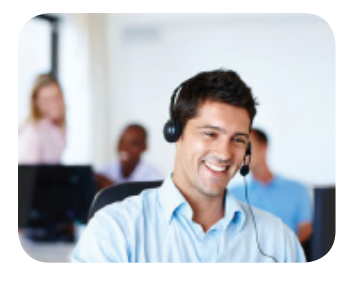

**Per ulteriori informazioni riguardo il prodotto, si prega di visitare il sito: www.blaupunkt.com/service**

Numero centro di assistenza: +39 02/25117300

Distribuito da: Elcart Distribution S.p.A. Via M. Buonarroti, 46 20093 Cologno Monzese (MI) Italy

#### **NOTA:**

**Questa guida di avvio rapido è solamente un riferimento. Si potrebbero riscontrare delle leggere differenze nell'interfaccia utente. Tutti i design e i software possono cambiare senza previo avviso. Tutti i marchi commerciali e i marchi registrati menzionati, sono proprietà dei loro rispettivi titolari.**

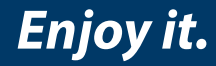

# **Español | Guía Rápida**

## **1. Contenido del Paquete**

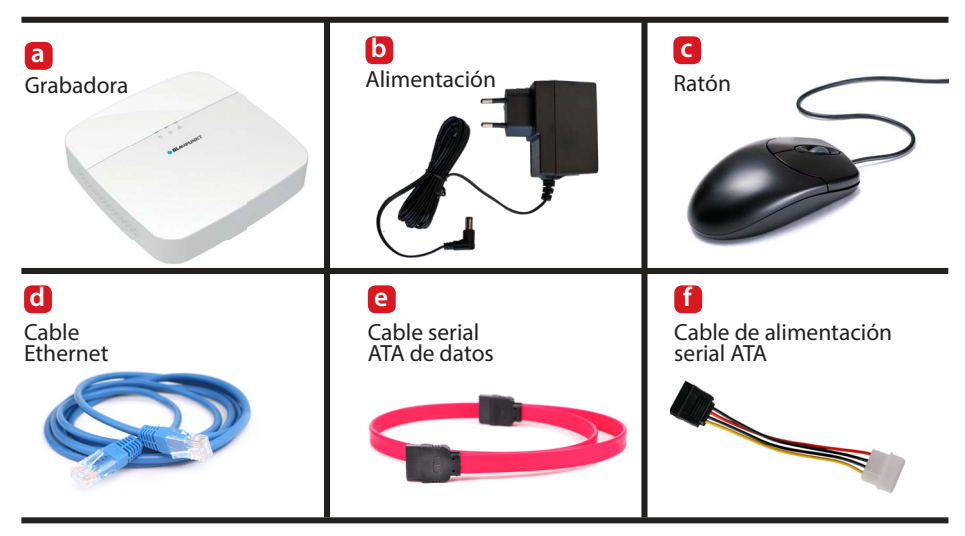

#### **NOTA:**

**Esta Guía Rápida se enfoca en la instalación y en la configuracion inicial del VIO-NVR40/80 vía interfaz web. Para más información, por favor visite nuestra página web http://security.blaupunkt-service.com** 

**Software profesional de escritorio: Para usuarios avanzados, proporcionamos la apli-cación de escritorio Smart-PSS para manejar y configurar las cámaras. La Aplicación Smart-PSS y su Manual se pueden descargar desde nuestra página web.**

## **2. Apariencia del Producto**

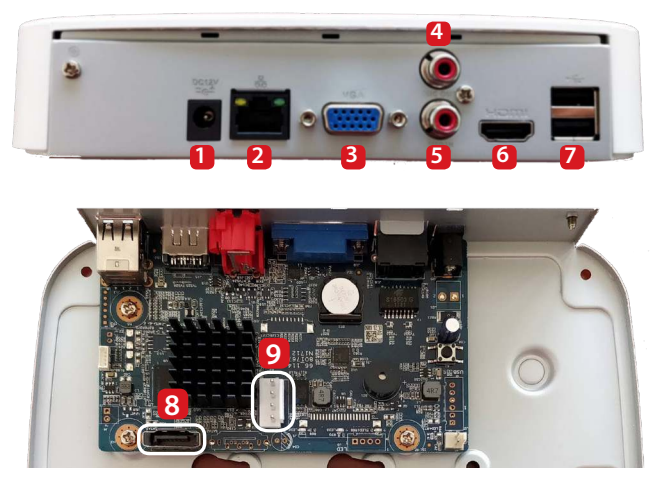

- **1** Alimentación
- **2** Puerto Ethernet
- **3** VGA
- **4** Entrada de audio
- **5** Salida de audio
- **6** HDMI
- **7** 2x Puerto USB
- **8** Serial ATA de datos
- **9** Alimentación ATA

# **3. Instalación HDD Interno**

**Las especificaciones del disco duro interno deben ser la siguientes:**

- **Tamaño: 3,5"**
- **Mínimo 7200 RPM**
- **Capacidad máxima de 6TB.**

**•** Recomendamos usar "HDD optimizada para vidiovigilancia" como "Western Digital Purple", "Seagate Surveillance HDD", o similar.

**No recomendamos utilizar un disco duro estándar para PC**, ya que el HDD estandar no está diseñado para funcionar 24/7 y podría dejar de funcionar debido a su alta carga de trabajo. **IMPORTANTE: Usar un HDD estándar para videovigilancia (24/7) podría provocar fallos en el disco duro y la pérdida de datos.**

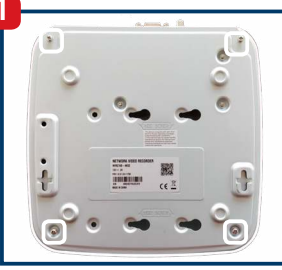

Desatornilla los 4 tornillos en la parte posterior del NVR y retire la cubierta.

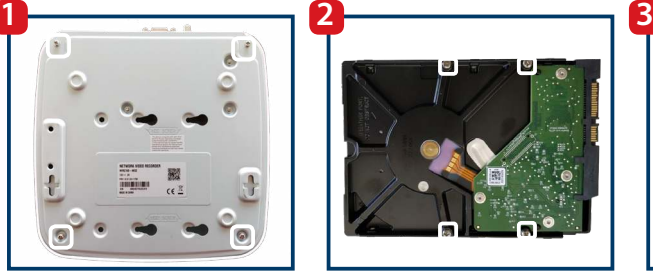

Atornille parcialmente los 4 tornillos de montaje del HDD en el HDD. Atornillará completamente los tornillos después en el Paso 3.

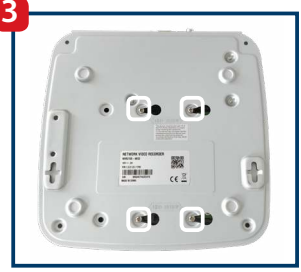

Ponga el dispositivo al revés, encaja los tornillos en los orificios de montaje y después asegure los 4 tornillos de montaje del HDD.

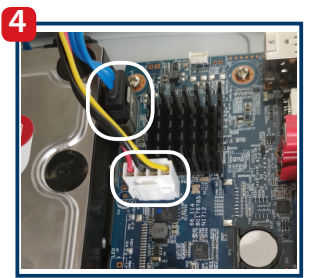

Conecta el cable Serial ATA de datos y el cable Serial ATA de alimentación en los puertos correspondientes del NVR.

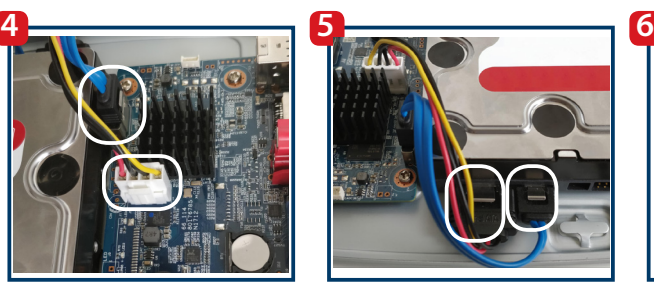

Conecta el cable Serial ATA de datos y el cable Serial ATA de alimentación en los puertos correspondientes del HDD. Si se conecta correctamente, el cable quedará enganchado.

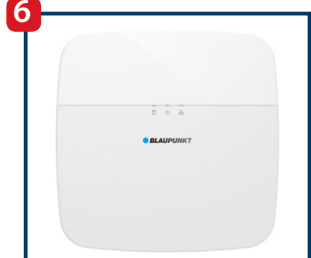

Coloque la cubierta de vuelta y atornille los 4 tornillos en la parte inferior del NVR.

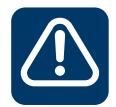

**¡Importante! Si necesitas reemplazar o desmontar el HDD: Apaga primero el NVR y después desenchufa el cable de alimentación antes de abrir la carcasa para sustituir el HDD.**

# **4. Configurando su NVR**

## **4.1. Instalación**

Para encender el NVR, conecta primero el cable de alimentación - Las 3 luces rojas de estado se encenderán y el dispositivo se inciará. Conecta después el NVR al router con un cable Ethernet y espera hasta que el NVR termine de arrancar y emita un pitido.

## **4.2. Reproductor Web de la VIO**

### **Paso 1:**

Descargue e instale el reproductor web Cam4Home para windows desde nuestra página web: http://service.blaupunkt-security.com

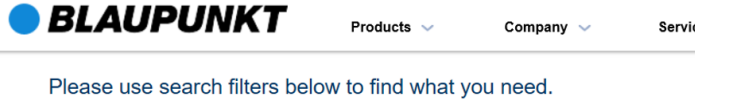

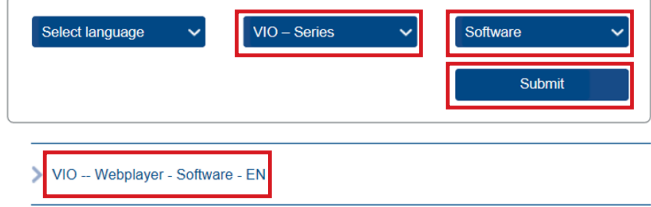

#### **Paso 2:**

Aprieta "Select Series" -> "VIO-Series", luego "select Filetype" -> "Software" y después "submit".

#### **Paso 3:**

Descarga el archivo "VIO -- Cam4Home Desktop Webplayer - Software - EN".

**Paso 4:**

Descomprima el archivo "VIO\_--\_Webplayer\_-\_Software.zip" y ejecuta la aplicación Cam4Home Webplayer.exe .

#### **Nota: Este software es solo para windows.**

Para usuarios MAC: Use un Escaneador de Red para identificar la IP del NVR e introdúzcalo en su navegador Safari. Instale nuestro plugin para Safari y siga los pasos 4.3 en adelante. Para usuarios sin PC:

1. Conecte una pantalla al puerto HDMI o VGA en la parte trasera del NVR. (véase los puntos 6 y 3 del apartado 2 respectivamente)

2. Conecte el ratón proporcionado en el puerto USB del NVR. Recomendamos también conectar un teclado (no incluido). (Para más informacion, véase el punto 7 del apartado 2) 3. Omita el apartado 4.2 y continue con el apartado 4.3.

Aviso: Algunos pasos de configuración pueden ser distintos con un monitor en comparación con la configuración vía interfaz web explicada en este manual. Para volver "Atrás", haga clic con el botón derecho del ratón.

### Iniciar el reproductor de la VIO y escanear la red

#### **Paso 1:** your Blaupunkt VIO-Series cameras. **BLAUPUNKT** k the icon at the right Inicia la aplicación de escritorio Cam4Home lease login using your credentials. y aprieta "confirm" para escanear la red y encontrar su NVR de Blaupunkt. ◯ Search in other IP segments (Este proceso tarda 10-60 seg según el rendimiento de la red) End IP 10 172 16 255

#### **Paso 2:**

Busca el modelo "NVR" y aprieta en el "Icono de Explorador" e en la parte derecha para abrir la interfaz web del NVR.

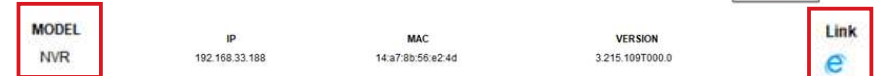

## **4.3. Cambio de Contraseña**

Siga el Asistente para realizar la configuración inicial del NVR: Introduzca una nueva contraseña y haga clic en "siguiente". La contraseña debe tener al menos 8 caracteres, incluyendo al menos 2 de los siguientes: mayúsculas, minúsculas, números y caracteres especiales. No utilice los siguientes caracteres: & ', ".

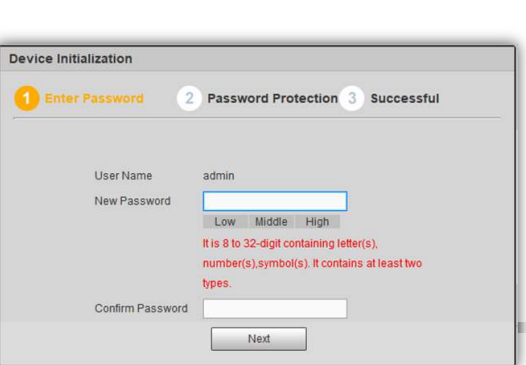

Confirm

Confirm

## **4.4. Pregunta de Seguridad**

Introduzca un email en el primer campo si desea tener un método de recuperación de la contraseña. De lo contrario, haga clic en la casilla de verificación para desactivar esta función. Despues seleccione y responda a 3 preguntas de seguridad y apriete siguiente y ok.

## **4.5. Configuración General**

Configura los ajustes generales, la fecha/hora y los ajustes de vacaciones según sus necesidades y apriete siguiente. El NVR actualizará la fecha/hora automáticamente. Para más información, descargue el manual completo en nuestra página web: http://service.blaupunkt-security.com

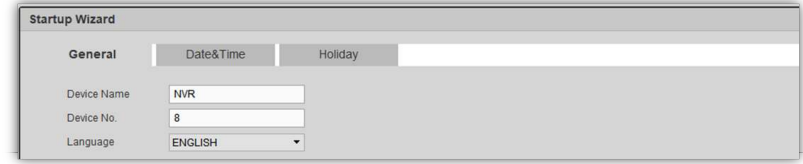

## **4.6. Código QR**

El NVR dispone de dos códigos QR. Recomendamos realizar captura de pantalla de estos códigos, ya que serán útiles más adelante (para la app Cam4Home). Apriete siguiente.

### **4.7. Registrar Cámaras**

#### **Paso 1:**

Haga clic en "device search" para realizar un escaneo de red en busca de cámaras VIO de Blaupunkt configuradas o cualquier otra cámara compatible con el protocolo ONVIF en la red. (Las cámaras deben estar conectadas a la red antes de realizar el escaneo).

#### **Paso 2:**

Para añadir cámaras al NVR, haga clic en la casilla de verificación en la parte izquierda y seleccione las cámaras que desee. Ahora haga clic en "Add".

**Nota:** Para opciones avanzadas como "Actualizar Software" o para "Agregar manualmente" las cámaras al NVR, descargue el manual completo de nuestra página web.

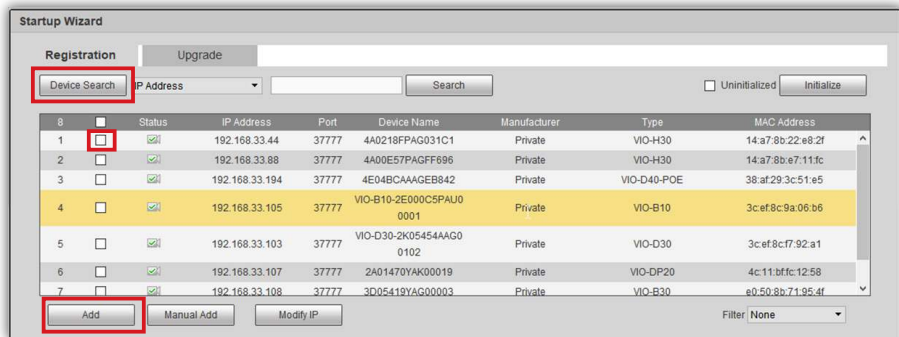

#### **Paso 3:**

Todas las cámaras seleccionadas se agregarán al NVR y se mostrarán en la parte inferior de la interfaz. El NVR detectará las cámaras por canales, desde el primer canal D1 (la primera cámara de la lista) hasta el último canal D8 (la última cámara de la lista).

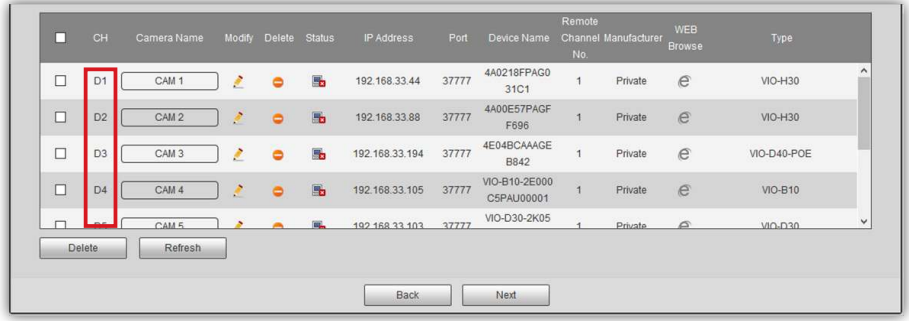

#### **Nota:**

El NVR sólo funciona con cámaras dentro de la misma red local. No es posible registrar, grabar o retransmitir las cámaras desde una red distinta a la red local.

La cantidad de cámaras que se pueden añadir al NVR está limitada a la cantidad de canales del NVR. No se puede añadir más de 4 cámaras en un NVR de 4 canales (p.ej. NVR-40) y más de 8 cámaras en un NVR de 8 canales (ej. NVR-80).

#### **Paso 4:**

Aprieta el icono del lápiz  $\mathcal{L}$  y sobreescribe la contraseña de la cámara en su campo correspondiente. Después aprieta "Connect" y "Ok".

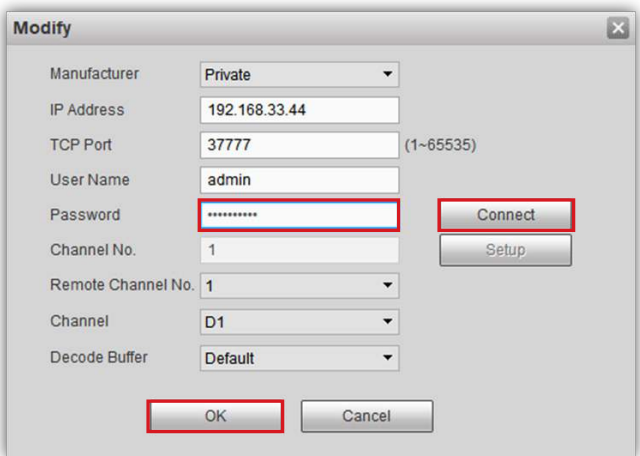

#### **Paso 5:**

En la columna "Camera Name" aprieta "CAM ..." y escribe el nombre de la cámara (.ej. puerta rincipal-B30). Al transmitir o grabar este nombre se mostrará en la parte inferior izquierda.

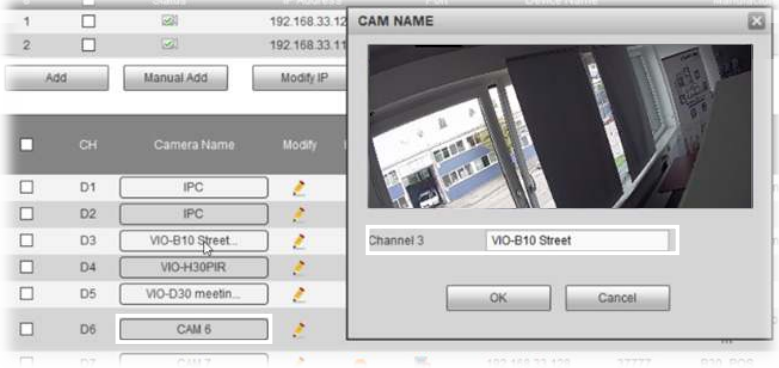

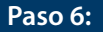

Si la contraseña es correcta, la cámara se conectará al NVR y el estado de la cámara cambiará a verde (tarda 1 minuto en realizar el cambio de estado). Haz lo mismo con todas las cámaras. Una vez que todas las cámaras tengan el estado conectado, apriete el botón siguiente.

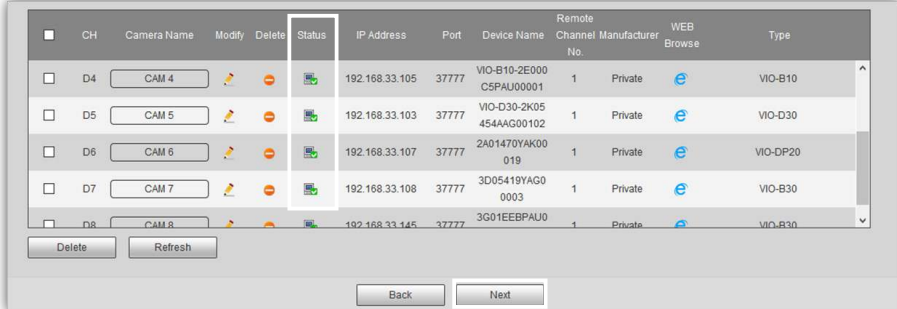

#### **Nota:**

Si las cámaras todavía aparecen como desconectadas tras cambiar la contraseña, revise la contraseña. Si el problema persiste, podría tratarse de un problema de red - no permite que el NVR se comunique con la cámara.

La grabadora de video en red solo funciona con cámaras que se encuentran en la misma red local. No es posible añadir, grabar o transmitir desde una red distinta.

La cantidad de cámaras que se pueden añadir al NVR está limitada a la cantidad de canales del NVR. No es posible agregar más de 4 cámaras a la NVR-40 o más de 8 cámaras a la NV80.

### **4.8. Grabación de la Cámara**

El NVR grabará video o realizará fotos según la siguiente configuración. Existen 4 tipos de grabación:

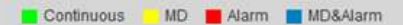

- Continua (verde): El NVR grabará continuamente durante el periodo seleccionado..
- MD (amarillo): El NVR grabará solo al detectar movimiento.
- Alarma (rojo): El NVR grabará solo al detectar un evento de alarma. P.e. Internet desconectado, conflicto de IP, alarma de enmascaramiento, etc.
- MD&Alarm (azul): El NVR grabará solo al detectar movimiento o al detectar un evento de alarma.

Por defecto, las cámaras estan configuradas para grabar continuamente 24/7 (verde). Cambie la configuracion de acuerdo con sus necesidades.

**Paso 1:** Para modificar el periodo de grabación seleccione el canal deseado (Cámara) o todas las cámaras desde el menú desplegable.

**Paso 2:** Apriete en el botón "Setup" del día que se desea modificar

**Paso 3: Aparecerá una nueva ventana** con la interfaz del período de grabación..

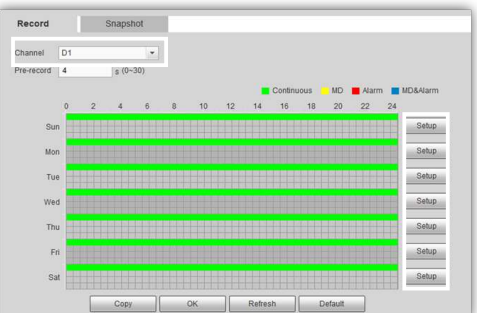

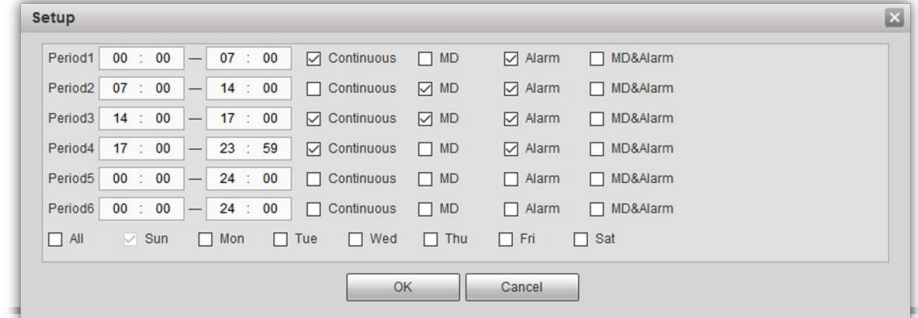

Paso 4: Introduzca un periodo inicial y un periodo final.

Paso 5: Seleccione uno o más tipos de grabación o el periodo deseado.

Paso 6: **Es posible configurar hasta seis periodos distintos por día.** 

**Paso 7:** Al finalizar presione "Ok" para completar la configuración del periodo.

**Nota:** Este proceso solo configurará el periodo de grabación del NVR. Es posible tener otros periodos de grabación para cada cámara en una tarjeta SD o un FTP/NAS de funcionamiento independiente.

Aprieta siguiente para continuar con la configuración de la cámara.. **Paso 8:**

## **4.9. Configuración de la Camera**

Si la casilla "Enable" está marcada, eso significa que se ha detectado la cámara en ese canal. De lo contrario, la cámara no está activa en ese canal y no se puede configurar.

Para cambiar los ajustes de la cámara aprieta en el menú desplegable y selecciona la cámara o el canal deseado. Cambie la configuración de acuerdo con sus necesidades.

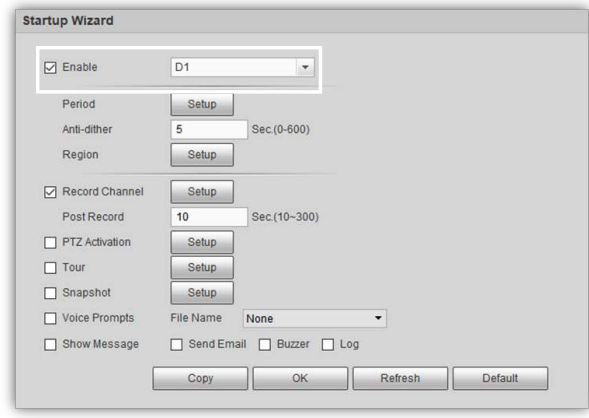

**Paso 1:** Para configurar las áreas de detección de movimiento, ve a "Region" and aprieta el botón "Setup".

**Paso 2:** En la nueva ventana, apriete y arrastre el ratón para definir las áreas de detección de movimiento. Es posible crear y configurar hasta 4 áreas distintas con sus propios parámetros. Configure la sensibilidad de cada área de acuerdo con sus necesidades.

Paso 3: Una vez configuradas las áreas de detección apriete "OK" para guardar.

 $\Box$  Enable D<sub>1</sub> Ψ Period Setup Anti-dither Sec.(0-600)  $5$ Region Setup Region Record Channe Setup Post Record Region о  $10$ PTZ Activation Setup  $\Box$  Tour Setup Zone Name Region1  $\Box$  Snapshot Setup Voice Prompts File Name Nor Sensitivity - $\overline{0}$  $60$ Show Message □ Send Email [ Threshold  $\bigoplus$ Copy OK Cancel

Una vez terminada la configuración de la cámara, apriete"Next". **Paso 4:**

La instalación inicial ha finalizado, el NVR se desconectará. Para volver a acceder al NVR, consulte el apartado "5. Gestionando su NVR ".

# **5. Gestionando su NVR**

Abre el reproductor web de escritorio Cam4Home e inicie sesión en el NVR con el usuario "admin" y la contraseña configurada anteriormente.

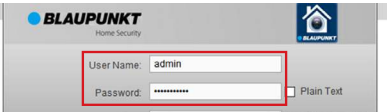

## **5.1. Transmisión en Directo**

Ve al menú en la parte superior derecha y aprieta "Preview". Seleccione una de las ranuras vacías para las cámaras y elija aquella que desea visualizar desde la parte izquierda. Proceda a hacer lo mismo con el resto de las cámaras.

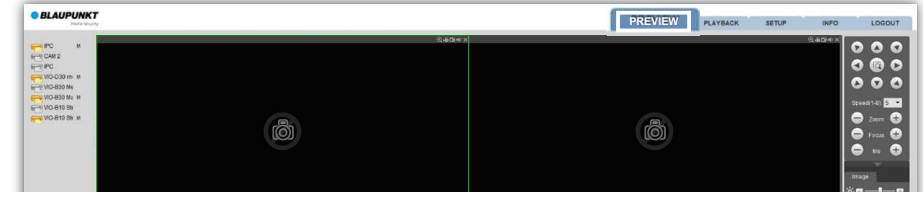

Haga doble clic en cualquiera de las cámaras para ver en pantalla completa. Use el menú inferior para cambiar la cantidad de cámaras a mostrar simultaneamente (hasta 8).

## **5.2. Reproducción**

• Ve al menú en la parte superior derecha y aprieta "Playback".

• En el calendar de la parte superior derecha se mostrarán en azul aquellos días con

grabaciones de video. Seleccione el día deseado para reproducir el video grabado. • Seleccione la cámara deseada del menú de la derecha y aprieta el botón "Play".

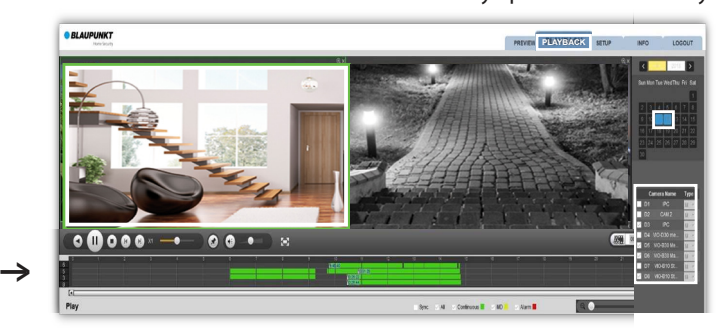

- La barra de tiempo en la parte inferior mostrará todas las grabaciones por colores según los tipos mencionados en el apartado 4.8.
- Para gestionar una grabación específica, seleccione una camara de la lista (marcado en verde). Aquí podrás pausar, parar, retroceder, etc cámara seleccionada.
- Para añadir o eliminar cualquier cámara de la lista de reproducción, seleccione y pare cada cámara.
- Para descargar una grabación específica a su ordenador, seleccione la cámara de la lista y apriete el botón "file list" para ver todos los eventos de grabación de esa cámara. Seleccione el vídeo y aprieta download para descargarlo a su ordenador. Ruta por defecto: C:\Users\User\WebDownload\PlaybackRecord

Home

Select Device

3D05419YAG00003

192.168.33.108

4A00E57PAGFF696

2A01470YAK00019

4A0218FPAG031C1

192.168.33.44 3H024C7YAZEE478

92.168.33.188

 $-2E000C5PAU00001$ 

192.168.33.105

192.168.33.107

192.168.33.88

Live Preview Playback **Device Manag Local Files** 

VIO-B30

VIO-H30

VIO-DP20

VIO-H30 14:a7:8b:22:e8:28

VIO-B10

NVR

e0:50:8b:71:95:

14:a7:8b:e7:11:6

4c:11:bf:fc:12

14-47-06-56-47-44

La app Cam4Home está destinado sólo para el uso operativo de la NVR. Todas las cámaras registradas en el NVR pueden usarse en la aplicación a través del NVR. Las cámaras Blaupunkt ya registradas individualmente en la app se pueden eliminar y administrar desde el NVR para evitar duplicados. El NVR debe estar conectado, configurado y encendido antes de usar la app Cam4Home. Véase el apartado 4. "Configurando su NVR" para más información.

### **6.1. Registro**

**Paso 1:** Descargue e instale la app"Cam4Home" en su Smartphone desde la app store (IOS) o play store (Android).

**Paso 2:** Conecte su móvil via Wi-Fi a la misma red a la que está conectado su NVR.

**Paso 3:** Abra la app "Cam4Home" y seleccione "Lista de dispositivos" del menú de la izquierda. Despues apriete "Añadir cámara" y "Busqueda en red".

 La función "Busqueda en red" mostrará todos los dispositivos de la serie VIO de Blaupunkt conectados a la misma red que su móvil. Seleccione el NVR y aprieta "Agregar dispositivo". **Paso 4:**

 En el campo "Nombre" escriba el nombre de su NVR. **Paso 5:**

 En el campo "Contraseña" escribe la contraseña del NVR que configuró en el apartado 4. **Paso 6:**

 Aprieta "Iniciar Directo" para finalizar el registro. **Paso 7:**

**Paso 8:** La aplicación mostrará el monitor de cámaras con las cámaras conectadas al NVR.

## **6.2. Gestión de la App Cam4home**

Todas las cámaras conectadas al NVR puede manejarse desde la app como si estuvieran conectadas a la app directamente. Una vez que el NVR se haya registrado correctamente en la app Cam4Home, podrás visualizar todas las cámaras del NVR desde cualquier lugar.

- **•** Ve a Lista de dispositivos -> selecciona el NVR y aprieta el icono de Configuración 幸 -> Detección de video -> Detección de movimiento y habilita la detección. -> Selecciona el canal de la cámara deseada para ver los ajustes de esa cámara. Cambia la configuración de acuerdo a sus necesidades y aprieta el botón de guardado en la parte superior derecha  $\Box$ .
- **•** Para recibir notificaciones móviles (push):
	- **•** Ve a Gestor de alarmas -> Config de Notificaciones push -> selecciona el NVR -> aprieta el botón para habilitarlo -> Videosensor -> Seleccione las cámaras de las que desea recibir notificacones push -> aprieta el botón atrás -> aprieta el botón de quardado en la parte superior derecha  $\Box$ .

Para más información, véase el menú FAQ en la App o el manual completo en nuestra web.

#### **Nota:**

- **• Para saber más sobre la App, revise el menú Ayuda. Allí encontrará una breve explicación de cada menú de la App.**
- **• Para resolver problemas, ve al apartado FAQ dentro del menú de ayuda.**
- **• Para más información sobre manuales, versiones de firmware, etc., visite nuestra página web o contacte con su soporte técnico local: security.blaupunkt-service.com**

## **7. Mantenimiento**

• Por favor, desconecte la alimentación si encuentra humo, olor desagradable o ruido. Póngase en contacto con su distribuidor o soporte técnico local para obtener ayuda.

- El NVR debe instalarse en un lugar fresco y seco, alejado de la luz solar, sustancias inflamables, explosivas, etc.
- Todos los trabajos de inspección y reparación lo debe realizar el personal cualificado. No nos hacemos responsables de los problemas causados por modificaciones no autorizadas o intentos de reparación.

### **7.1. Actualización del Firmware**

- Descarga la última versión de Firmware de su NVR desde nuestra página web: https://www.blaupunkt.com/en/nc/servicesupport/downloads/
- Desconprima el archivo zip. El nombre del archivo tiene el formato XXXXX.bin
- Inicia sesion en la interfaz web del NVR ve a Setup -> System -> Upgrade
- Aprieta "Browse" y busca el archivo del firmware que descargaste antes.
- Aprieta "upgrade" y espera hasta que el proceso finalize. Una vez actualizado, cierra la pestaña e inicia sesión de nuevo (el reinicio tras la actualización podría tardar varios min.).

## **8. Soporte Técnico**

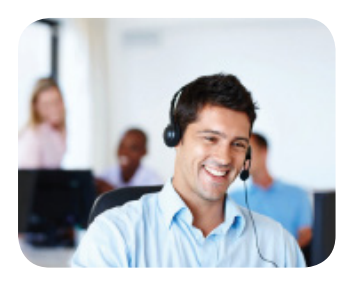

**Para más información, visite nuestra web www.blaupunkt.com/service**

**Blaupunkt Competence Center Security & Care www.blaupunkt.com**

**Security Brand Pro GmbH Mondstrasse 2-4 85622 Feldkirchen-München, Germany © Technical changes and errors excepted**

#### **NOTA:**

**• Esta guía rápida sirve solo como referencia. Podría encontrar ligeras diferencias en la interfaz de usuario.**

**• Todos los diseños y el software están sujetos a cambio sin previo aviso por escrito.** 

**• Todas las marcas y las marcas registradas mencionadas son propiedad de sus respectivos dueños**

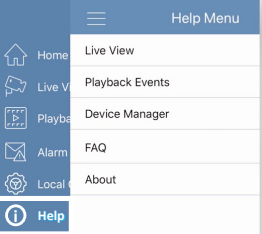

## **1. Zawartość opakowania**

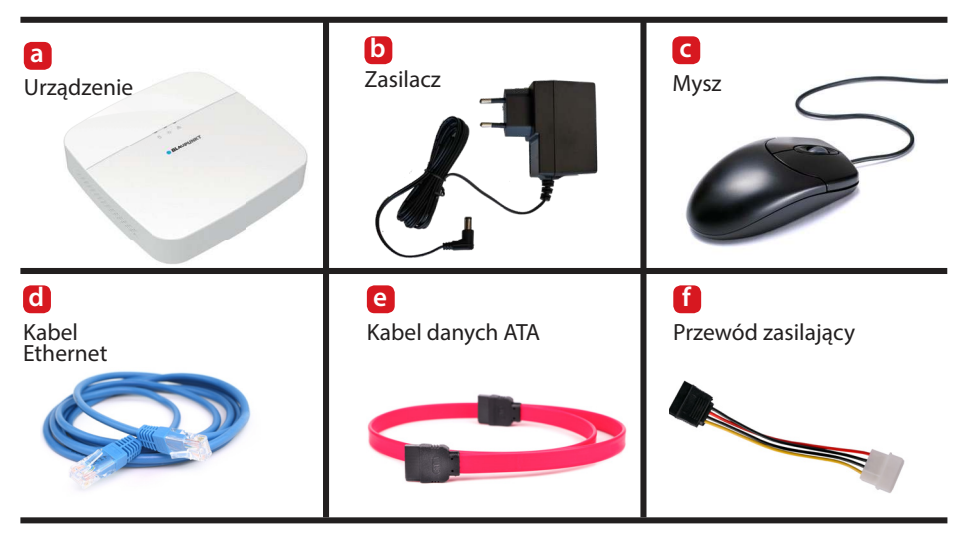

#### **UWAGA:**

**Niniejsza skrócona instrukcja obsługi koncentruje się na instalacji i pierwszych 80 konfiguracjach VIONVR40 / za pośrednictwem interfejsu internetowego. Aby uzyskać więcej informacji, odwiedź naszą stronę internetową http://security.blaupunkt-service.com** 

**Profesjonalne oprogramowanie komputerowe: dla zaawansowanych użytkowników zapewniamy profesjonalne oprogramowanie komputerowe Smart-PSS do zarządzania i konfigurowania kamer. Oprogramowanie Smart-PSS i podręcznik można pobrać z naszej strony internetowej.**

## **2. Wygląd produktu**

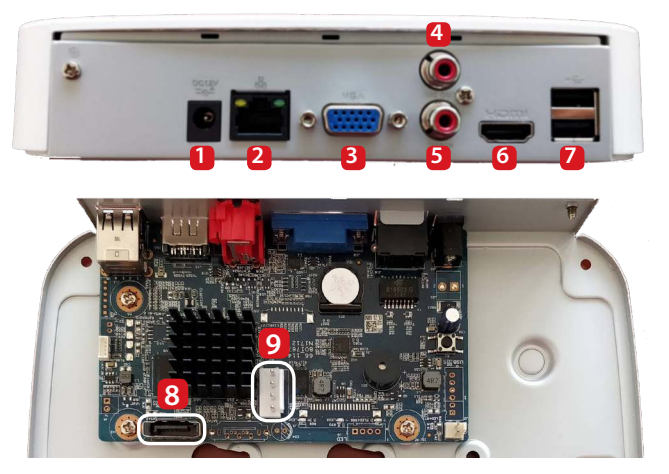

- **1** Port zasilania
- **2** Port Ethernet
- **3** Port VGA
- **4** Port wyjściowy audio
- **5** Port weiściowy audio
- **6** Port HDMI
- **7** Port na 2 USB
- **8** Port danych seryjnych ATA
- **9** Port zasilania seryjnego ATA

# **3. Instalacja wewnętrznego dysku twardego**

**Specyfikacje wewnętrznego dysku twardego muszą być następujące:**

- **Rozmiar: 3,5 "**
- **Minimalna liczba obrotów na minutę 7200**
- **Maksymalna pojemność 6 TB.**
- **Zalecane jest używanie "zoptymalizowanego dysku twardego do rejestrowania" jak "Western Digital Purple" lub "Dysk twardy Seagate Surveillance" bądź podobnych.**

**Zdecydowanie nie zalecamy używania standardowego dysku twardego PC**, ponieważ standardowy dysk twardy nie jest gotowy do pracy 24 godziny na dobę, więc może przestać działać z powodu bardzo dużego obciążenia danymi.

**WAŻNE: Używanie standardowego dysku twardego do całodobowego nadzoru może doprowadzić do awarii twardego dysku i utraty danych.**

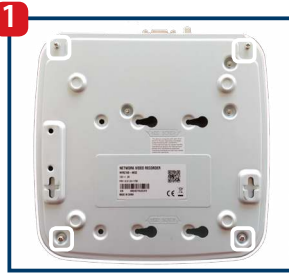

Odkręć 4 śruby u dołu NVR i zdejmij górną pokrywę.

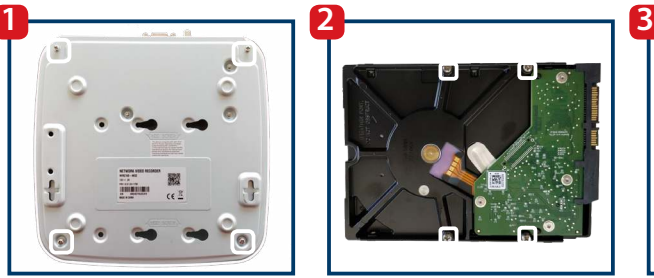

Dokręć 4 śruby montażowe częściowo w dysku twardym. Zabezpieczysz je kompletnie w kroku trzecim.

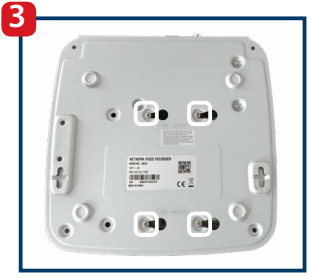

Odwróć urządzenie do góry nogami, niech śruby wcisną się w otwory montażowe. Następnie, aby zabezpieczyć mocowanie dysku twardego, mocno je dokręć.

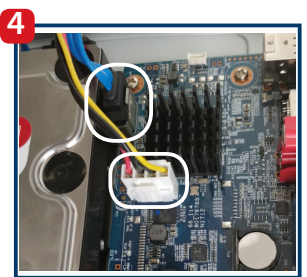

Podłącz kabel danych ATA i seryjny kabel zasilający ATA do odpowiednich portów.

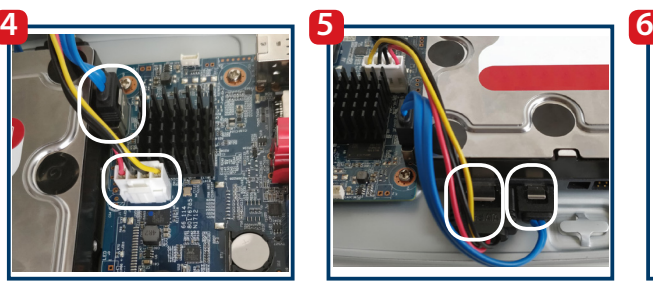

Podłącz kabel danych ATA i kabel zasilający ATA odpowiednio. Po prawidłowym podłączeniu, kabel się zatrzaskuje.

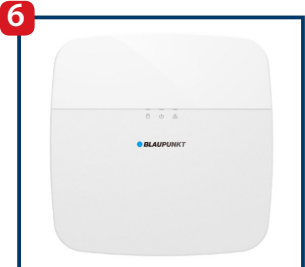

Umieść z powrotem górną pokrywę i przymocuj 4 śruby u dołu NVR.

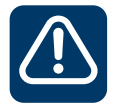

**Ważne! Jeśli dysk twardy wymaga wymiany lub demontażu: Zamknij w dół NVR, a następnie odłącz przewód zasilający przed otwarciem obudowy, aby wymienić dysk twardy.**

# **4. Konfiguracja rejestratora wideo**

## **4.1. Instalacja**

Aby włączyć rejestrator wideo, podłącz zasilanie do portu zasilania. Następnie podłącz kabel zasilający do gniazdka. 3 czerwone wskaźniki zaświecą się, wtedy też uruchomi się urządzenie. Podłącz rejestrator wideo do routera za pomocą kabla Ethernet. Poczekaj, aż ładowanie zostanie zakończone, a rejestrator wideo wyemituje jeden sygnał dźwiękowy.

## **4.2. VIO-Web Player**

### **Krok 1:**

Pobierz i zainstaluj oprogramowanie Cam4Home-Desktop-Web Player dla Windows z naszej strony: http://service.blaupunkt-security.com

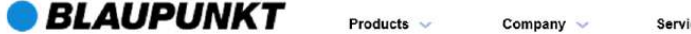

Please use search filters below to find what you need.

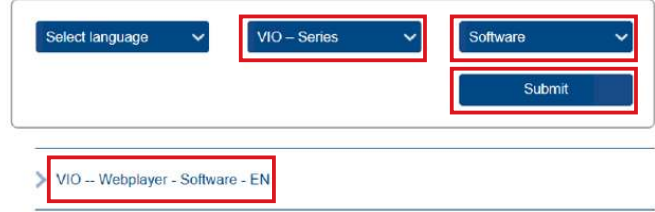

#### **Krok 2:**

Wybierz serię -> VIO-Series. Następnie wybierz typ pliku -> Oprogramowanie i naciśnij przycisk przesyłania.

#### **Krok 3:**

Teraz pobierz oprogramowanie "VIO -- Cam4Home Desktop Webplayer"

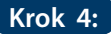

Rozpakuj plik "VIO\_--\_Webplayer\_-\_Software.zip", a następnie uruchom plik Cam4Home Webplayer.exe.

**Uwaga: To oprogramowanie jest przeznaczone wyłącznie dla systemu Windows.**

Dla użytkowników MAC: Użyj skanera sieciowego, aby zidentyfikować adres IP rejestratora wideo i wpisz go w swoją przeglądarkę Safari. Zainstaluj naszą wtyczkę Safari i postępuj zgodnie z instrukciami do 4.3.

Dla użytkowników bez PC:

1. Podłącz monitor do portów HDMI lub VGA znajdujących się z tyłu rejestratora wideo (więcej informacji znajduje się odpowiednio w rozdziale 2, punkt 6 i 3)

2. Podłącz mysz do portu USB znajdującego się z tyłu rejestratora wideo. Dodatkowo zaleca się również podłączyć do portu USB klawiaturę (brak w zestawie). (Więcej informacji znajduje się w rozdziale 2, punkt 7).

3. Pomiń rozdział 4.2 i kontynuuj rozdział 4.3.

Ostrzeżenie: niektóre kroki mogą się różnić z ekranem monitora w porównaniu z konfiguracją interfejsu internetowego wyjaśnionego w tym podręczniku. Aby skorzystać z funkcji "Wstecz", kliknij prawym przyciskiem myszy.

### Uruchomienie VIO-Web Playera i wykonanie skanowania sieciowego

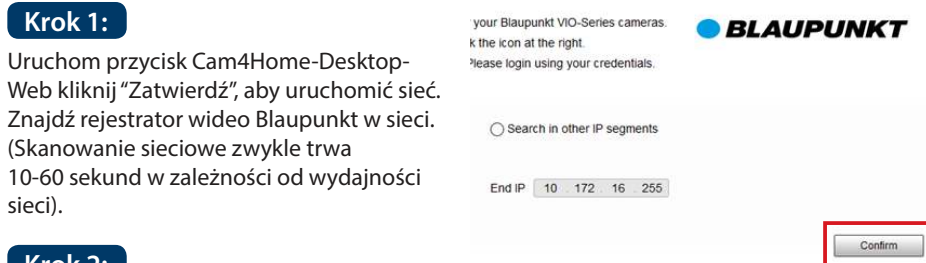

**Krok 2:**

Znajdź model "NVR" i kliknij "Explorer Icon"  $\epsilon$  po prawej, a teraz otworzy się interfejs NVR.

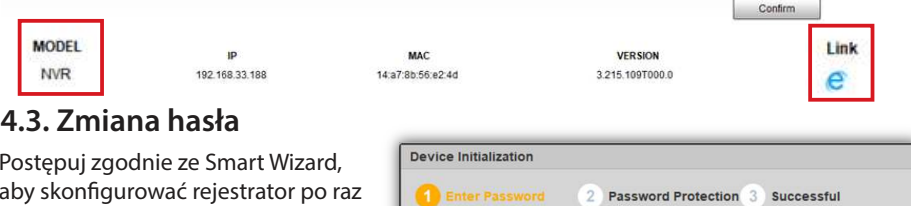

Postępuj zgodnie ze Smart Wizard, aby skonfigurować rejestrator po raz pierwszy:

Wprowadź nowe hasło dla NVR i kliknij "dalej". Hasło musi zawierać co najmniej 8 znaków, w tym co najmniej 2 z następujących: wielkie litery, małe litery, liczba i znaki specjalne. Proszę nie używać znaków: & ",".

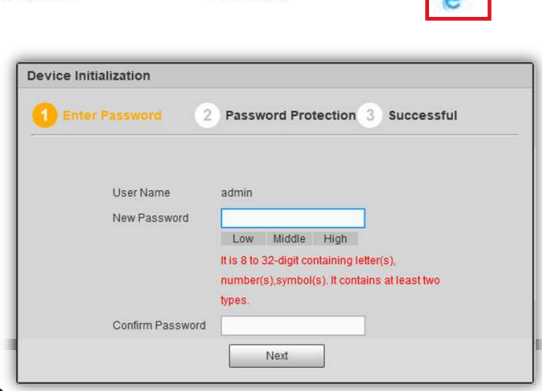

## **4.4. Pytanie bezpieczeństwa**

Wprowadź adres e-mail w pierwszym polu, jeśli chcesz mieć możliwość odzyskiwania hasła, w przeciwnym razie kliknij pole wyboru, aby dezaktywować funkcję odzyskiwania hasła. Wybierz i odpowiedz na 3 pytania zabezpieczające. Następnie kliknij next i OK w kolejnym oknie.

## **4.5. Ustawienia główne**

Skonfiguruj ustawienia główne, Data/czas i Urlop odpowiednio do swoich potrzeb i kliknij przycisk Dalej. Rejestrator wideo aktualizuje datę/czas automatycznie z twojego systemu. Aby uzyskać szczegółowe informacje pobierz pełną instrukcję z naszej strony internetowej: http://service.blaupunkt-security.com

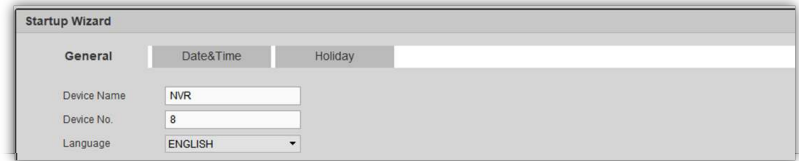

## **4.6. Kod QR**

Rejestrator wideo wyświetli dwa kody QR. Zalecamy zrobienie zrzutu ekranu kodów QR, ponieważ będą one przydatne w przyszłości do konfiguracji aplikacji Cam4Home. Następnie kliknij "dalej".

### **4.7. Rejestracja kamer**

### **Krok 1:**

Kliknij "wyszukiwanie urządzenia", aby wykonać skanowanie sieciowe w poszukiwaniu skonfigurowanego urządzenia Blaupunkt VIO kamery lub innych zgodnych kamer ze standardem ONVIF w sieci. (Kamery muszą być podłączone do sieci przed wykonaniem skanowania).

### **Krok 2:**

Aby dodać kamery do NVR, kliknij lewe pole wyboru i wybierz żądane kamery. Teraz kliknij "Dodaj".

**Uwaga:** W przypadku zaawansowanych opcji jak "Aktualizuj" lub "Ręczne dodawanie" zalecamy pobranie szczegółowej instrukcji obsługi z naszej strony internetowej.

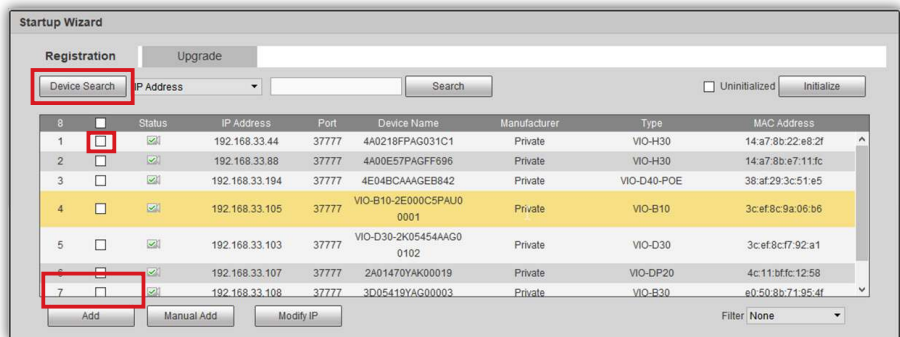

## **Krok 3:**

Wszystkie wybrane kamery zostaną dodane do NVR i wyświetlone w dolnej części interfejsu. Rejestrator wykryje kamery według kanałów, od pierwszego kanału D1 (pierwsza kamera na liście) do ostatniego kanału D8 (Ostatni aparat z listy).

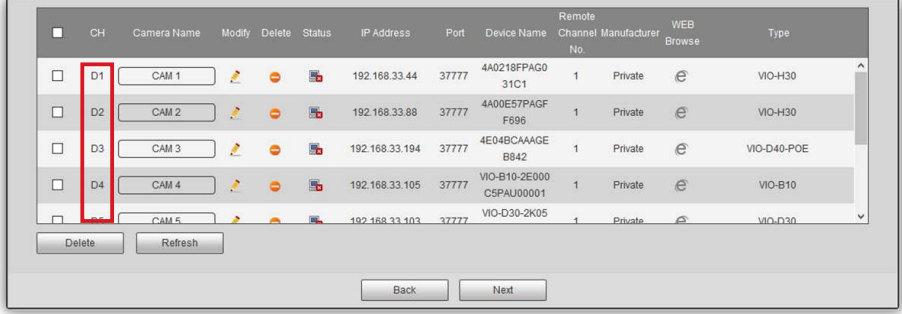

#### **Uwaga:**

Rejestrator wideo działa tylko z kamerami w tej samej sieci lokalnej. Nie można zarejestrować się, nagrywać lub przesyłać strumieniowo z innej sieci.

Liczba kamer, które można zarejestrować w NVR, jest ograniczona do ilości kanałów z NVR. Nie można dodać więcej niż 4 kamery do 4-kanałowego NVR (np. NVR-40) lub 8 kamer na 8-kanałowy NVR (np. NVR-80).

### **Krok 4:**

Kliknij ikonę ołówka  $\left| \cdot \right|$  i ponownie wpisz hasło kamery. Następnie kliknij "Połącz" i "Ok".

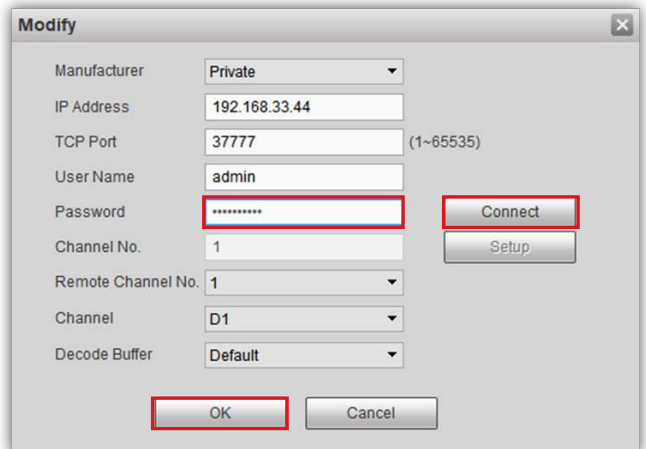

### **Krok 5:**

W kolumnie "Nazwa kamery" kliknij "CAM ..." wpisz nazwę kamery (np. B30-Front Door). Podczas przesyłania strumieniowego lub nagrywania ta nazwa będzie wyświetlana w lewym dolnym rogu.

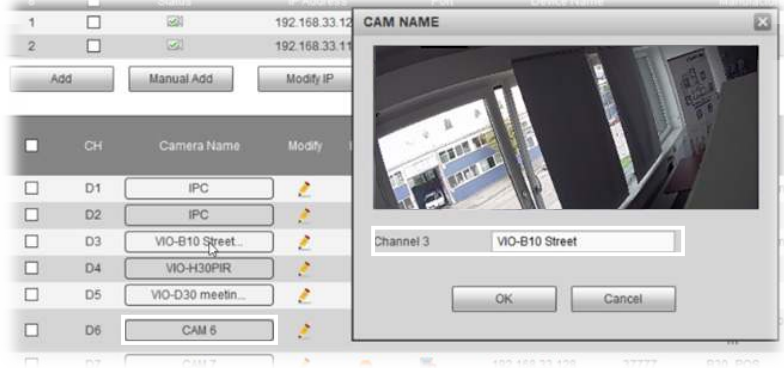

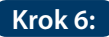

Jeśli hasło jest prawidłowe, kamera zostanie podłączona do rejestratora, a status zmieni się na zielono (zmiana statusu na zielony trwa około 1 minuty). Zrób to samo z wszystkimi kamerami. Po wyświetleniu wszystkich kamer z podłączonym stanem, kliknij następny przycisk.

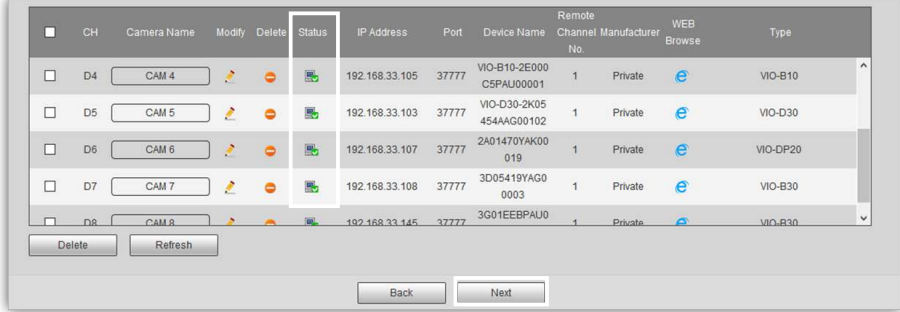

#### **Uwaga:**

Jeśli kamery nadal pozostają w trybie offline po wprowadzeniu hasła, sprawdź hasło. Jeśli problem utrzymuje się, może to być problem z siecią, który nie pozwala NVR na komunikacie z aparatem.

Rejestrator wideo działa tylko z kamerami w tej samej sieci lokalnej. Nie można więc zarejestrować, nagrać lub przesyłać strumieniowo z kamer z innej sieci.

Liczba kamer, które można zarejestrować w NVR jest ograniczona do ilości kanałów z NVR. Nie można dodać więcej niż 4 kamery dla NVR-40 lub 8 kamer do NV80.

### **4.8. Nagrywanie**

NVR zarejestruje wideo lub migawki zgodnie z tą konfiguracją. Dostępne są 4 typy nagrań:

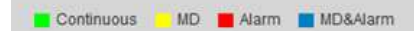

- Ciągły (zielony): Rejestrator NVR nagrywa w sposób ciągły w wybranym czasie.

- MD (żółty): NVR rozpoczyna nagrywanie tylko po wykryciu ruchu.

- Alarm (czerwony): Rejestrator NVR rozpoczyna nagrywanie tylko po wykryciu zdarzenia alarmowego.

Na przykład: odłączenie Internetu, konflikt IP, maskowanie alarmu itp.

- MD & Alarm (niebieski): NVR rozpoczyna nagrywanie tylko w przypadku wykrycia ruchu lub wykrytego zdarzenia alarmowego.

Domyślnie kamery są skonfigurowane do ciągłego nagrywania 24/7 (kolor zielony). Możesz zmienić konfiguracje zgodnie z Twoimi potrzebami.

**Krok 1:** Aby zmodyfikować nagranie wybierz żądany "kanał" (Camera) lub wszystkie kamery z menu.

**Krok 2: Kliknij przycisk "Ustawienia"** w dniu, który wymaga modyfikacji.

**Krok 3:** Pojawi się nowe okno z interfejsem okresu pracy.

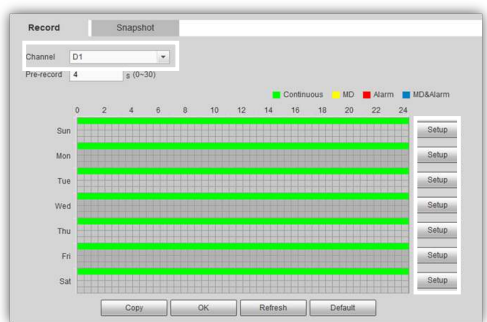

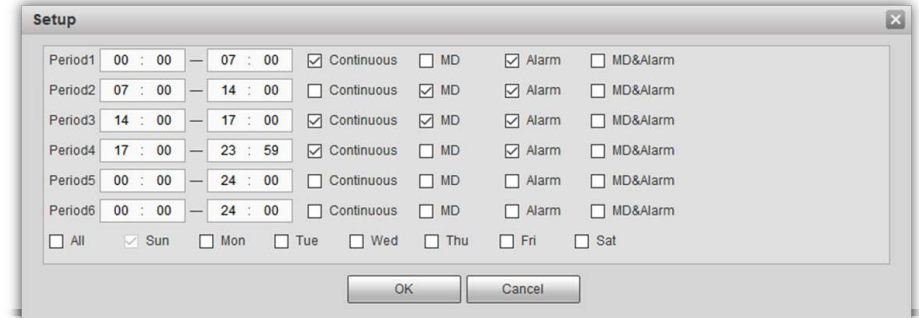

Wprowadź czas rozpoczęcia i zakończenia okresu. **Krok 4:**

Wybierz jeden lub więcej typów rekordów lub żądany cykl. **Krok 5:**

Można skonfigurować do sześciu różnych okresów dziennie. **Krok 6:**

**Krok 7:** Po zakończeniu kliknij "OK", aby zakończyć konfigurację okresu pracy.

**Uwaga:** Spowoduje to skonfigurowanie harmonogramu nagrywania dla rejestratora wideo. Można mieć inne harmonogramy nagrywania dla każdej kamery dla nagrań wideo na karcie SD lub FTP / NAS, które będą działać niezależnie.

Krok 8: Kliknij przycisk "Dalej", aby przejść do konfiguracji kamery.

## **4.9. Konfiguracja kamer**

Jeśli zaznaczone jest pole "Włącz", oznacza to, że kamera zostanie wykryta na tym kanale. W przeciwnym razie oznacza, że żadna kamera nie jest aktywna na tym kanale i konfiguracja nie jest możliwa. Aby zmienić ustawienia kamery, kliknij menu i wybierz żądane ustawienie kamera / kanał. Zmień ustawienia zgodnie ze swoimi potrzebami.

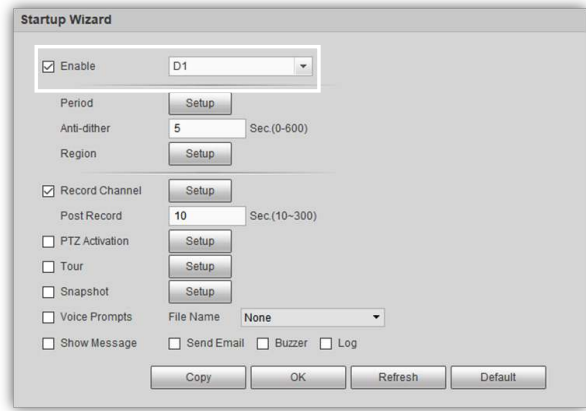

**Krok 1:** Aby skonfigurować obszary wykrywania ruchu, przejdź do "Region" i kliknij przycisk "Ustawienia".

**Krok 2:** W nowym oknie kliknij i przeciągnij myszą, aby skonfigurować obszary wykrywania ruchu. Możliwe jest tworzenie i konfigurowanie do 4 różnych obszarów z własnymi parametrami. Określ czułość obszaru dla każdego obszaru, odpowiednio do swoich potrzeb.

Po ustawieniu obszarów wykrywania ruchu kliknij "OK", aby zapisać ustawienia. **Krok 3:**

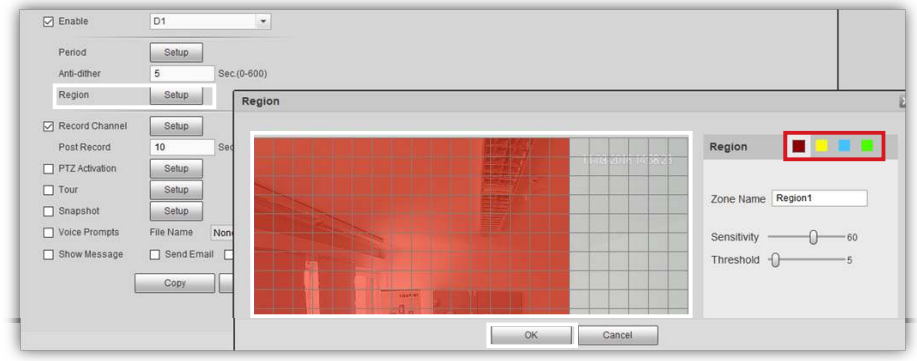

Po ustawieniu kamery kliknij "Dalej". **Krok 4:**

Pierwsze ustawienie zostanie zakończone, a rejestrator NVR wyloguje się. Aby uzyskać dostęp do NVR ponownie, zapoznaj się z rozdziałem "5. Zarządzanie NVR ".

# **5. Zarządzanie NVR**

Uruchom odtwarzacz Cam4Home-Desktop-Web i zaloguj się do NVR za pomocą użytkownika "admin" i hasła, które wcześniej skonfigurowałeś.

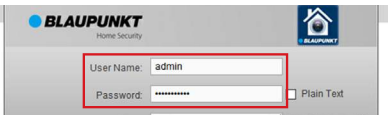

## **5.1. Transmisja na żywo**

Przejdź do prawego górnego menu i kliknij "Podgląd". Wybierz jedno z pustych gniazd kamer, następnie wybierz kamerę, którą chcesz przesyłać strumieniowo z lewej strony. Kontynuuj, aby zrobić to samo dla reszty kamer.

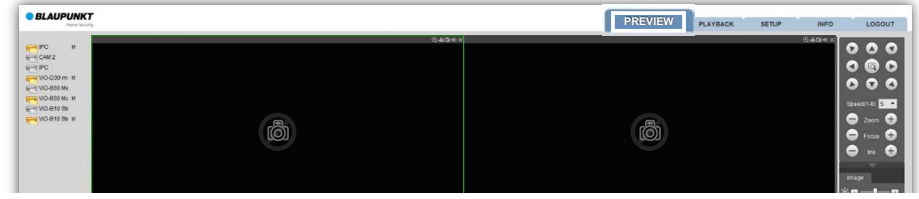

Kliknij dwukrotnie dowolną z kamer w trybie pełnoekranowym. Użyj dolnego menu, aby zmienić siatkę lub zwiększyć ilość wyświetlanych kamer (do 8).

## **5.2. Odtwarzanie nagranego dźwięku**

- Pasek na osi czasu u dołu wyświetli wszystkie rekordy według wymienionych w rozdziale 4.8. dostępnych typów nagrań.
- Aby zarządzać określonym nagraniem, wybierz kamerę z menu (wyróżnioną zieloną ramką). Wtedy będzie można zatrzymać, przewinąć do przodu, itp. wybraną kamerę.

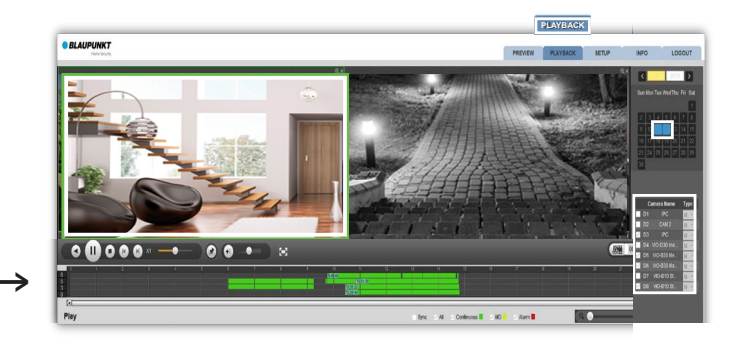

- Aby dodać lub usunąć dowolną kamerę z trybu odtwarzania, wybierz i zatrzymaj każdą kamerę.
- Aby pobrać konkretny zapis wideo do komputera, wybierz siatkę, następnie kliknij przycisk "lista plików", aby zobaczyć wszystkie zdarzenia nagrywania dla tej kamery. Wybierz wideo i kliknij pobierz, aby pobrać je na swój komputer. Domyślna ścieżka:

C: \ Users \ User \ WebDownload \ PlaybackRecord

# **6. Aplikacja Cam4Home**

Aplikacja Cam4Home służy wyłącznie do operacyjnego użytkowania rejestratora. Wszystkie kamery zarejestrowane w NVR mogą być używane w aplikacji za pośrednictwem NVR. Kamery Blaupunkt już zarejestrowane indywidualnie w aplikacji można usunąć i zarządzać z NVR, aby uniknąć duplikatu. NVR musi być podłączony, skonfigurowany i włączony przed użyciem Aplikacji Cam4Home. Aby uzyskać więcej informacji, wróć do rozdziału 4. "Konfigurowanie NVR".

## **6.1. Rejestracja**

**Krok 1:** Pobierz i zainstaluj aplikację "Cam4Home" na swoim smartfonie z App Store (dla systemów iOS i Android).

 Podłącz swój smartfon przez Wi-Fi do tej samej sieci sieci co **Krok 2:** rejestrator wideo.

**Krok 3: Otwórz aplikację "Cam4Home" i wybierz "Menedżer urządzeń"** w lewym menu.

**Krok 4:** Funkcja wyszukiwania sieciowego wyświetli wszystkie produkty Blaupunkt VIO podłączone do tej samej sieci co smartphone. Wybierz NVR i naciśnij "Dodaj urządzenie".

**Krok 5:** W polu nazwy wpisz nazwę swojego NVR.

**Krok 6:** Kliknij uruchom podgląd na żywo, aby zakończyć rejestrację.

**Krok 7:** W polu hasła wpisz hasło NVR.

**Krok 8: Aplikacja wyświetli menu podglądu na żywo za** pomocą kamery podłączonej do NVR.

## **6.2. Zarządzanie Cam4home**

Wszystkie kamery podłączone do NVR mogą być zarządzane z aplikacji tak, jakby były bezpośrednio z nią połączone. Gdy NVR zostanie pomyślnie zarejestrowany w aplikacji Cam4Home możliwe jest strumieniowe przesyłanie wideo ze wszystkich kamer podłączonych do NVR z dowolnego miejsca.

**•** Idź do Menedżera urządzeń -> wybierz NVR i naciśnij ikonę Config Device -> naciśnij Detekcja wideo -> Wykrywanie ruchu i włącz detekcję ruchu. -> Wybierz kanał wybranej kamery, aby zobaczyć ustawienia tej kamery. Zmień ustawienia w zależności od potrzeb i kliknij przycisk zapisz w prawym górnym rogu.  $\Box$ .

Otrzymywanie powiadomień push:

**•** Przejdź do Menedżera alarmów -> naciśnij Push Config -> wybierz NVR -> naciśnij przycisk, aby go włączyć -> kliknij wykrywanie ruchu -> Wybierz żądane kamery, aby otrzymywać powiadomienia push -> Kliknij przycisk Wstecz -> Kliknij przycisk zapisu w prawym górnym rogu.

Aby uzyskać więcej informacji na temat zarządzania aplikacjami, zapoznaj się z menu najczęściej zadawanych pytań w aplikacji lub w szczegółowej instrukcji na naszej stronie internetowej.

**Polski**

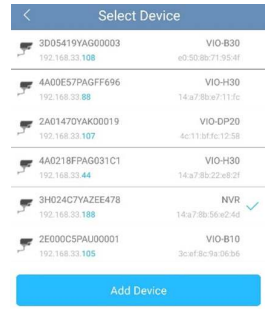

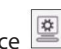

#### **Uwaga:**

- **• Aby dowiedzieć się więcej o aplikacji, sprawdź nasze menu Pomoc. Tam znajdziesz krótkie wyjaśnienie dla każdego menu aplikacji.**
- **• Aby rozwiązać problem, przejdź do najczęściej zadawanych pytań w menu Pomoc.**
- **• Aby uzyskać więcej informacji na temat podręczników, wersji oprogramowania układowego, itp., odwiedź naszą stronę internetową lub skontaktuj się z lokalną obsługą wsparcia security.blaupunkt-service.com**

# **7. Zachowanie bezpieczeństwa**

- Proszę wyłączyć zasilanie i odłączyć kabel zasilający, jeśli pojawia się dym, nieprzyjemny zapach lub hałas. Skontaktuj się z lokalnym sprzedawcą lub z centrum obsługi klienta, aby uzyskać pomoc.
- NVR powinien być zainstalowany w chłodnym, suchym miejscu, z dala od bezpośredniego światła słonecznego, łatwopalnych i wybuchowych substancji itp.
- Wszystkie prace związane ze sprawdzeniem i naprawą powinny być wykonywane przez wykwalifikowanych inżynierów serwisu. Nie ponosimy odpowiedzialności za jakiekolwiek problemy spowodowane przez nieautoryzowane modyfikacje lub próby naprawy.

## **7.1. Aktualizacja oprogramowania**

- Pobierz najnowszą wersję oprogramowania sprzętowego NVR z naszej strony internetowej:
- https://www.blaupunkt.com/en/nc/servicesupport/downloads/
- Rozpakuj plik zip. Nazwa pliku powinna wynosić XXXXX.bin
- Zaloguj się do interfejsu sieciowego NVR i przejdź do Setup -> System -> Upgrade
- Kliknij "Przeglądaj" znajdź i wybierz plik FW, który został pobrany wcześniej.
- Kliknij aktualizację i poczekaj na jej zakończenie. Po zakończeniu aktualizacji zamknij kartę i zaloguj się ponownie (ponowne uruchomienie po aktualizacji oprogramowania może potrwać kilka minut).

## **8. Wsparcie techniczne**

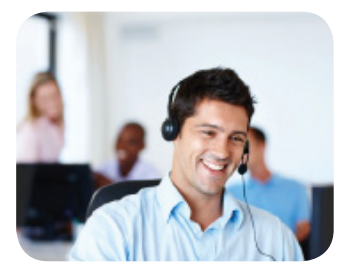

**Więcej informacji o produkcie można znaleźć na stronie www.blaupunkt.com/service**

**Centrum Kompetencji Blaupunkt www.blaupunkt.com**

**Security Brand Pro GmbH Mondstrasse 2-4 85622 Feldkirchen-München, Germany © Technical changes and errors excepted**

#### **Uwaga:**

- **Ten krótki przewodnik powstał w celach informacyjnych. Producent dopuszcza niewielką różnicę w obsłudze interfejsu.**
- **Wszystkie projekty i oprogramowania mogą ulec zmianie bez wcześniejszego pisemnego powiadomienia.**
- **Wszystkie wymienione znaki handlowe i zastrzeżone znaki towarowe są własnością marki Blaupunkt.**

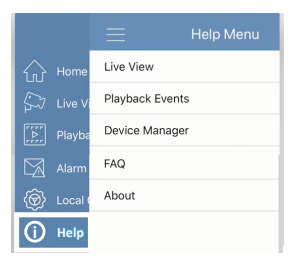

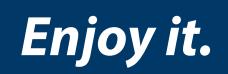

Blaupunkt Competence Center Security Security Brand Pro GmbH Mondstrasse 2-4, 85622 Feldkirchen Germany www.blaupunkt.com/service